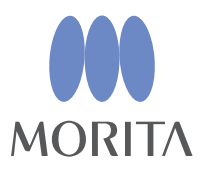

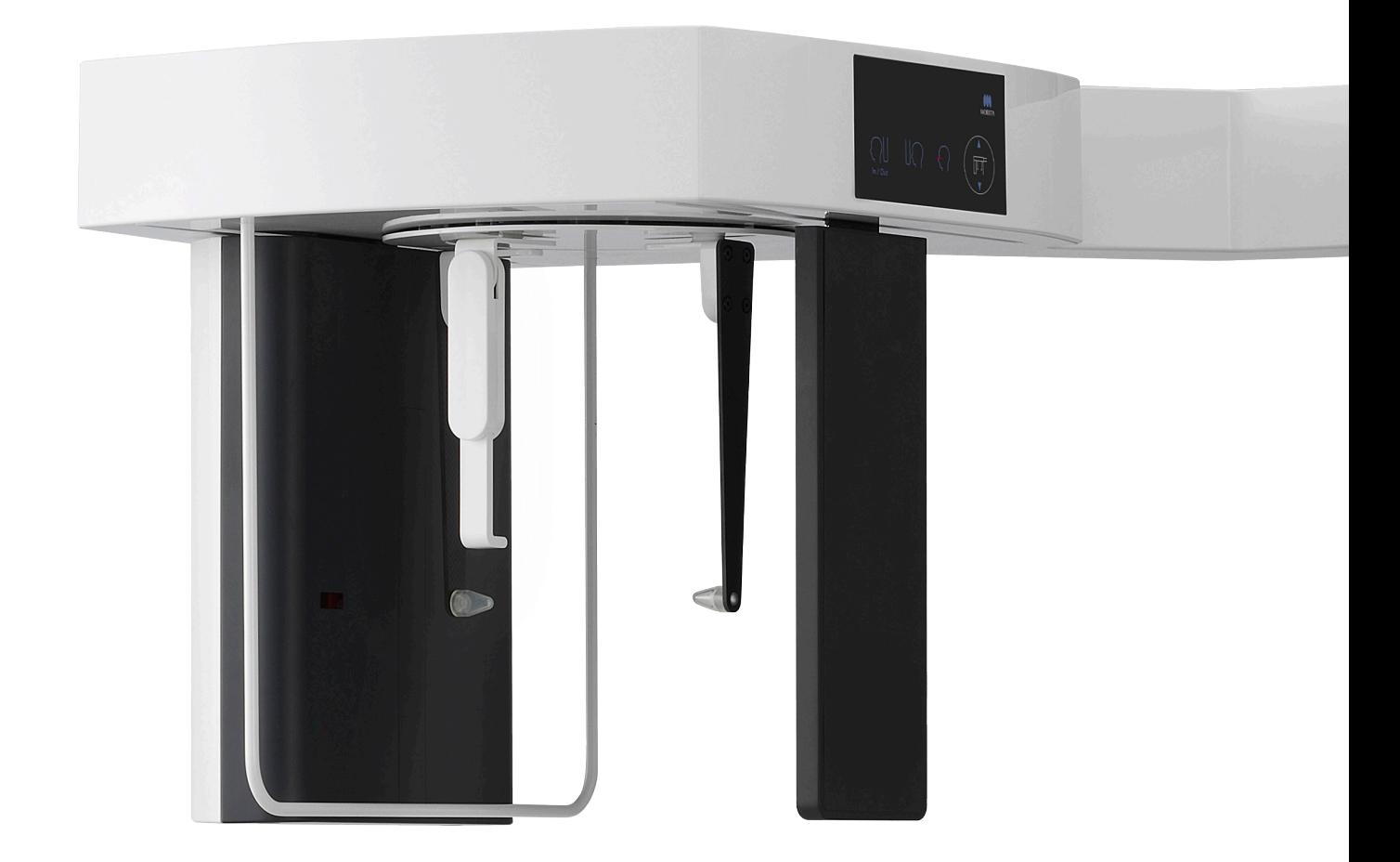

# **Veraview X800**

## **INSTRUCȚIUNI DE UTILIZARE**

**Cefalometrie** 

Acest manual este destinat expunerilor cefalometrice. Utilizați-l împreună cu manualul pentru expuneri panoramice și CT.

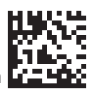

Thinking ahead. Focused on life.

## **Cuprins**

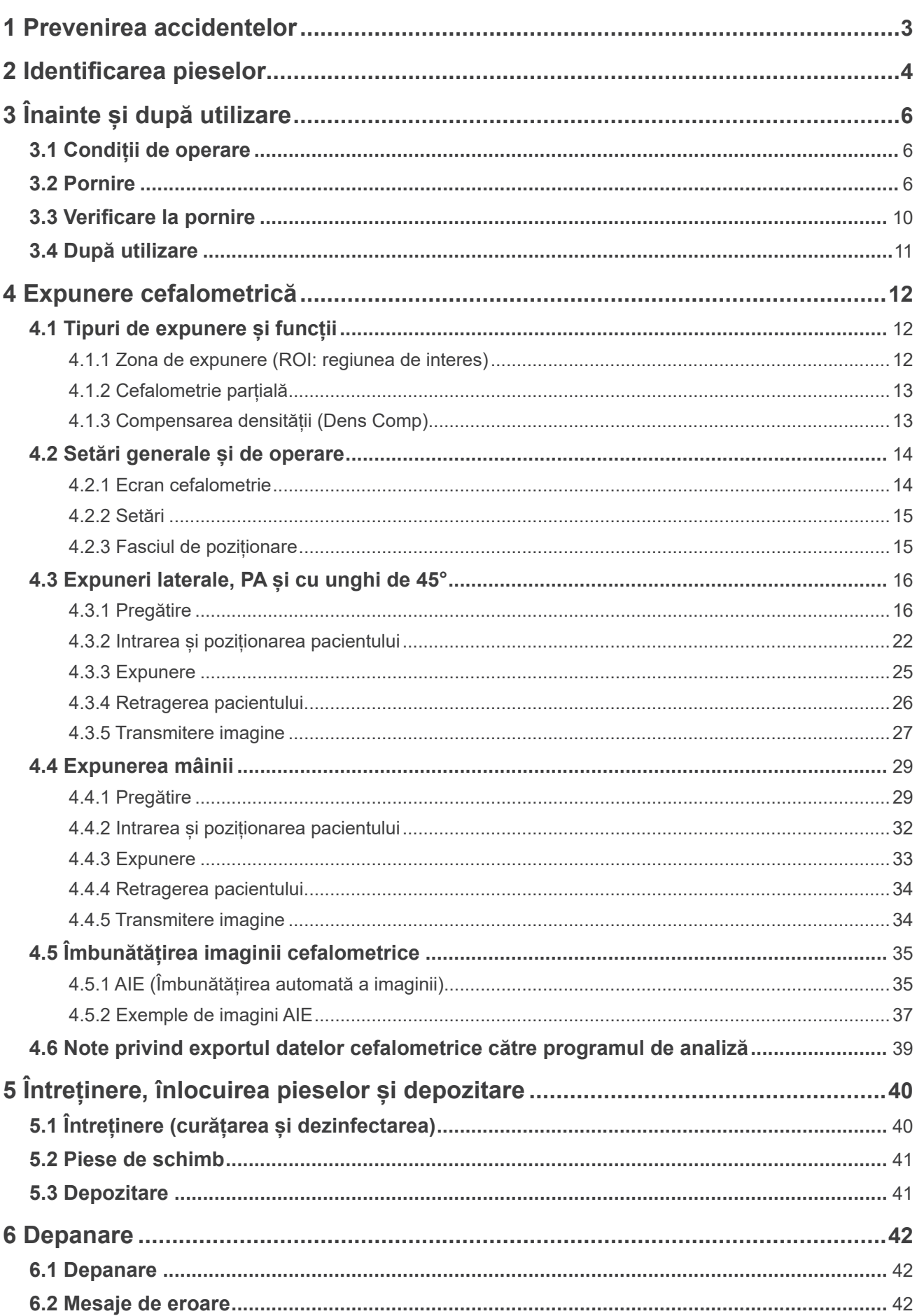

## **1 Prevenirea accidentelor**

### **1.1 În atenția clienților**

Acest manual este destinat expunerilor cefalometrice efectuate cu Veraview X800. Trebuie utilizat împreună cu manualul Veraview X800 pentru expuneri panoramice și CT. Păstrați manualul într-un loc ușor accesibil, pentru a-l consulta la nevoie cu rapiditate și cu ușurință.

### **1.2 Prevenirea accidentelor**

Majoritatea problemelor de operare și de întreținere sunt cauzate de nerespectarea cu atenție a precauțiilor de bază și de incapacitatea de a preveni posibilele accidente.

Problemele și accidentele pot fi cel mai bine prevenite prin anticiparea pericolului și prin operarea instrumentului în conformitate cu recomandările producătorului. În primul rând, citiți cu atenție toate precauțiile și instrucțiunile referitoare la siguranță și la prevenirea accidentelor; apoi, operați unitatea cu cea mai mare precauție posibilă, pentru a preveni atât punerea în pericol a instrumentului, cât și cauzarea de vătămări corporale.

Următoarele simboluri și expresii indică gradul de pericol și de rănire care ar putea rezulta din nerespectarea instrucțiunilor însoțitoare:

A AVERTISMENT Pericol cu risc mediu de vătămăre corporală sau deces, dacă nu este evitat.

**A PRECAUTIE** 

Pericol cu risc scăzut de rănire ușoară sau moderată a pacientului, dacă nu este evitat.

 $\bigcap$  (Notă pentru utilizare) Informează utilizatorul cu privire la aspecte importante privind operarea și riscul deteriorării echipamentului.

Utilizatorul (respectiv instituția medicală, clinica, spitalul etc.) este responsabil pentru gestionarea, întreținerea și utilizarea dispozitivului medical.

Nerespectarea informațiilor privind siguranța se consideră UTILIZARE ANORMALĂ.

Echipamentul este destinat exclusiv utilizării de medici stomatologi și de alți profesioniști autorizați legal.

#### **Nu utilizați acest echipament în niciun alt scop în afara celui de expunere la raze X în cazul unor afecțiuni stomatologice.**

Atenție: Legislația federală permite vânzarea acestui dispozitiv exclusiv de un medic stomatolog sau la comanda unui medic stomatolog sau a unei persoane calificate în domeniul medical. (pentru SUA)

Mărci comerciale (™) și mărci înregistrate (®):

Denumirile companiilor, produselor, serviciilor etc. din aceste instrucțiuni de utilizare sunt mărci comerciale sau mărci înregistrare deținute de fiecare companie în parte.

© 2021 J. MORITA MFG. CORP.

## **2 Identificarea pieselor**

### **㇞ Unitate principală**

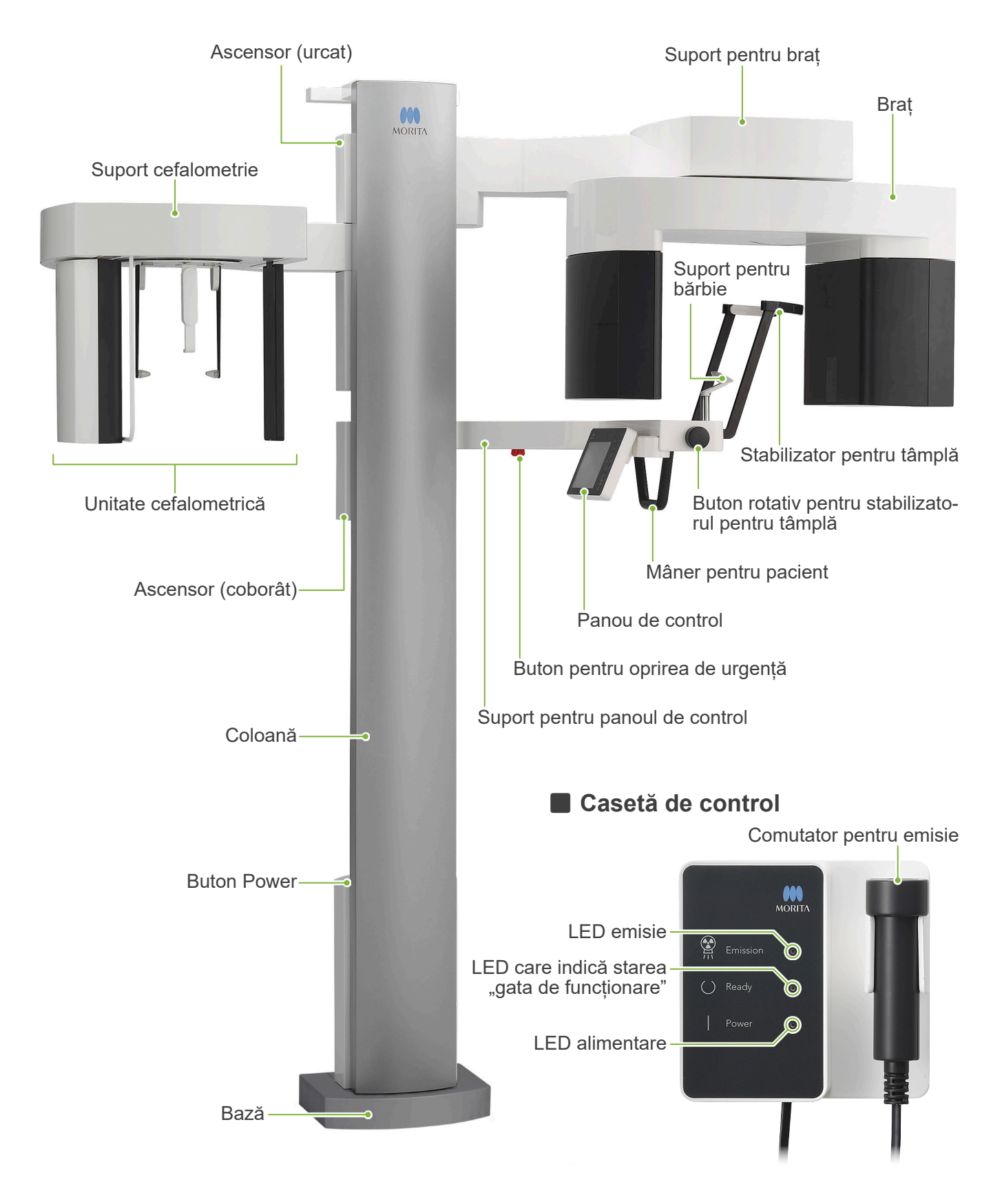

# **㇞ Unitate cefalometrică** Tije pentru urechi Placă pentru tija de ureche Suport nasion Protectie pacient -Panou de operare cefalometrică Fantă cefalometrică Detector de raze X Dispozitiv de fixare pentru cap

**E Panou de control** Pictogramele albastre și tasta de pregătire se activează prin apăsare.

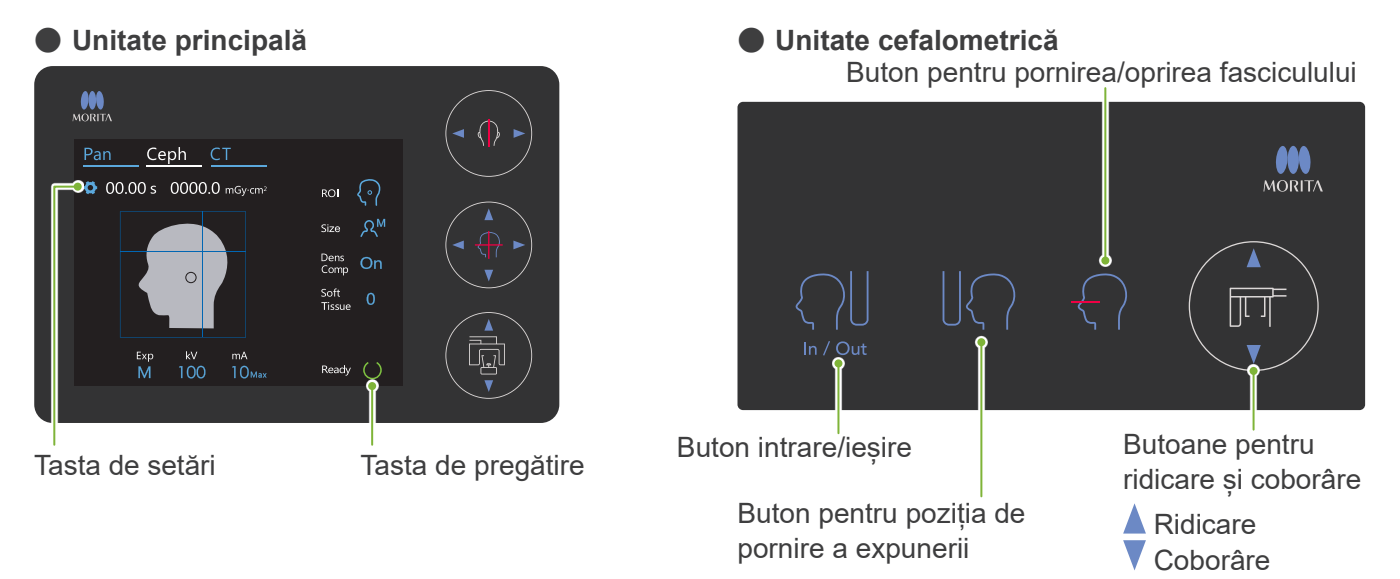

Nu apăsați pe panoul de operare cu forță excesivă. Nu apăsați pe panouri cu obiecte ascuțite, precum pixuri, unghii etc. Nu utilizați butoanele de pornire/oprire sau ridicare/coborâre fascicul în timp ce atingeți alte părți ale panoului.

### **Instrumente pentru poziționarea pacientului și piese consumabile**

- Placă pentru mână (1)
- Tije pentru urechi (2)

## **3 Înainte și după utilizare**

### **3.1 Condiții de operare**

### **ⶤ Utilizați Veraview X800 în următoarele condiții:**

Veraview X800 trebuie operat în condiții specifice (interval de temperatură ambientală, umiditate și interval de presiune atmosferică). Consultați instrucțiunile de utilizare pentru panoramă și CT și respectați descrierile din "**Condiții de operare" din "13.1 Specificații tehnice"**.

- \* În caz de accident, echipamentele nu trebuie utilizate înainte de efectuarea reparațiilor de un tehnician calificat și instruit, autorizat de producător.
- \* Solicitați pacienților să-și dea jos ochelarii, cerceii și orice alte accesorii care ar putea interfera cu expunerea.
- \* Înainte de utilizare, efectuați o verificare linițială pentru a vă asigura că unitatea va funcționa adecvat și în condiții de siguranță.

### **3.2 Pornire**

### **3.2.1 Pornire i-Dixel WEB**

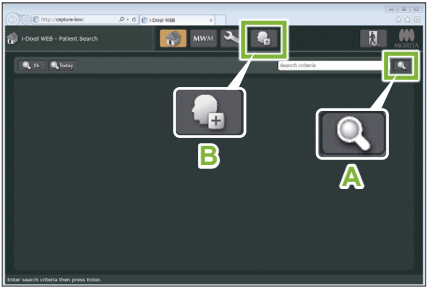

i-Dixel WEB

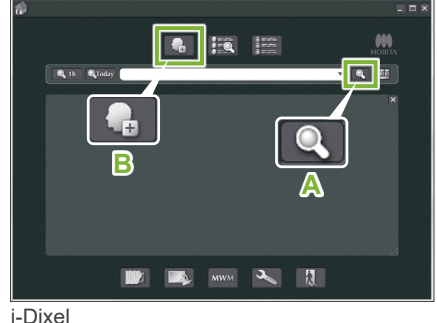

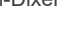

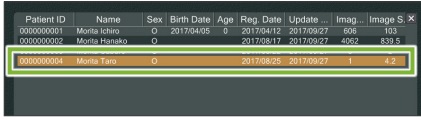

#### i-Dixel WEB

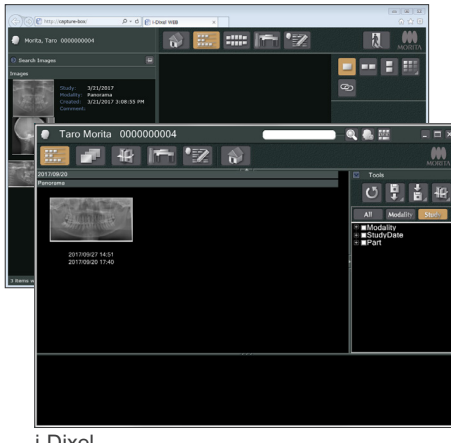

#### **1. Porniți-ul i-Dixel sau i-Dixel WEB**

Porniți software-ul i-Dixel sau i-Dixel WEB (denumit în continuare "i-Dixel WEB").

#### **2. Extrageți un pacient înregistrat**

Introduceți ID-ul pacientului în câmpul de căutare și dați clic pe pictograma de căutare (**A**).

Pentru a utiliza lista pacientului, selectați un pacient și dați dublu clic pe acesta.

#### **ⶤ Înregistrarea unui pacient nou**

Înregistrați un pacient pentru a începe. Dați clic pe pictograma **B**pentru a înregistra un pacient nou. Completați formularul care apare și dați faceți clic pe butonul Înregistrare.

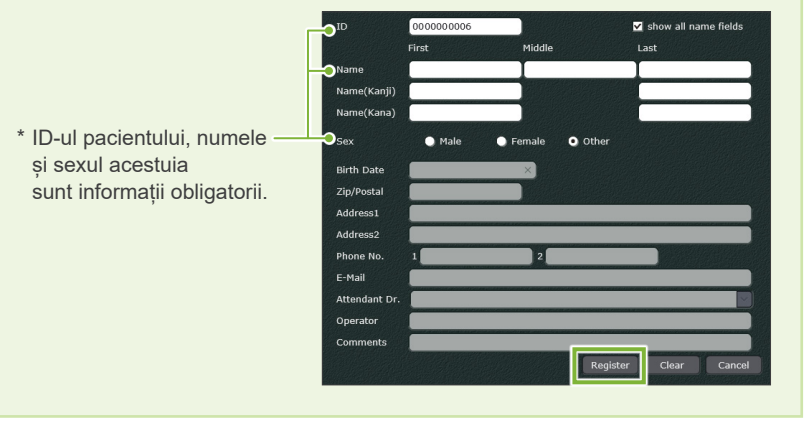

Va apărea o listă de imagini.

i-Dixel

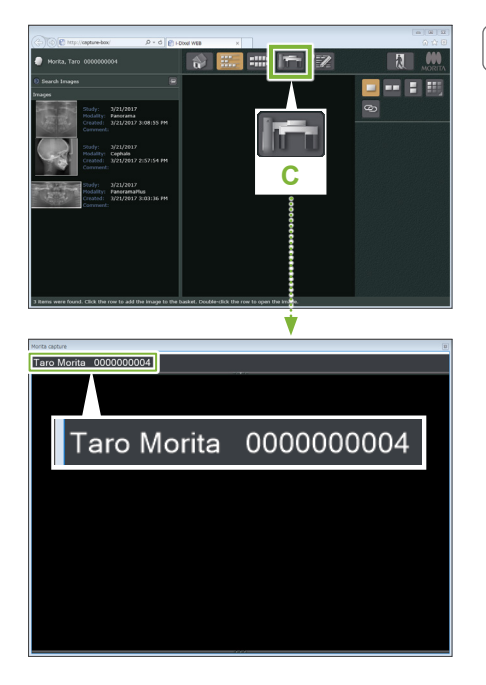

#### **3. Deschideți fereastra de expunere X800**

Dați clic pe pictograma pentru fereastra de expunere X800 (**C**). Expunerea poate fi realizată după ce s-a deschis fereastra.

#### **A PRECAUTIE**

- Atunci când este selectat un pacient cu i-Dixel WEB, numele pacientului apare pe bara de titlu pentru fereastra de expunere X800. Înainte de a realiza expunerea, asigurați-vă că numele de pe bara de titlu este numele pacientului pentru care se realizează expunerea. Dacă numele nu corespunde, închideți fereastra, apoi dați clic pe pictograma (**C**) pentru a redeschide fereastra. Verificați dacă pe bara de titlu apare numele corect și apoi realizați expunerea. Dacă pe bara de titlu apare numele greșit, datele expunerii vor fi salvate pentru pacientul incorect.
- Dacă sunt deschise mai multe file sau ferestre pentru i-Dixel WEB, prelucrarea poate deveni instabilă, ceea ce poate duce la salvarea datelor în fișierul unui alt pacient sau la imposibilitatea de a realiza expunerea. Închideți toate filele și ferestrele înainte de a da clic pe pictograma (**C**) pentru fereastra de expunere X800.
- \* Deschideți fereastra de expunere X800 înainte de a realiza o expunere.
- \* Pentru detalii, consultați instrucțiunile de utilizare pentru i-Dixel WEB.

### **3.2.2 Verificare de siguranță pentru piesele mobile**

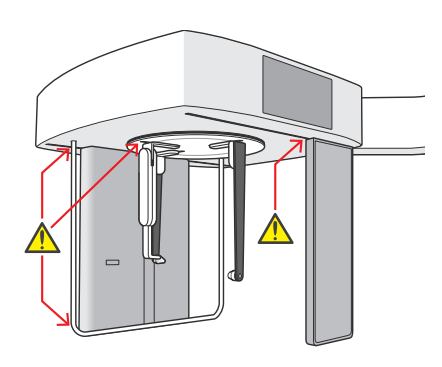

Din motive de siguranță, înainte de a muta o piesă asigurați-vă că degetele nu vor fi ciupite.

#### **A PRECAUTIE**

• Evitați contactul degetelor cu spațiile goale și cu deschiderile pieselor mobile, cum sunt dispozitivul de fixare pentru cap și orificiile de pe coloana de susținere.

### **㇞ Buton pentru oprirea de urgență**

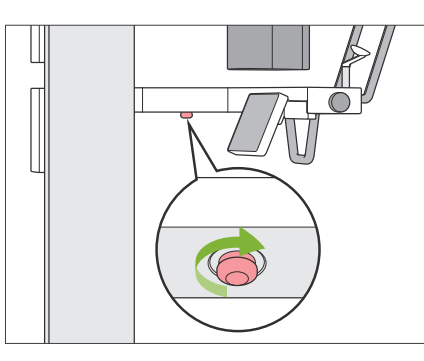

#### **ⶤ În caz de urgență**

Apăsați butonul pentru oprirea de urgență. Rotația brațului și emisia de raze X se vor opri.

\* Utilizați acest buton doar în situații de urgență.

#### **ⶤ După apăsarea butonului pentru oprirea de urgență.**

- 1. Îndepărtați pacientul de unitate și opriți întrerupătorul de rețea.
- 2. Readuceți unitatea la o stare sigură.
- 3. Rotiți butonul pentru oprirea de urgență în direcția indicată de săgeata din imagine până când face clic, pentru a-l elibera.
- 4. Reporniți computerul.
- 5. Porniți întrerupătorul de rețea.

6. Verificați funcționarea expunerii panoramice, CT și cefalometrice.

Dacă unitatea nu poate fi adusă la o stare sigură sau dacă nu funcționează, adresați-vă distribuitorului dvs. local sau contactați J. MORITA **OFFICE** 

### **3.2.3 Pornire unitate principală**

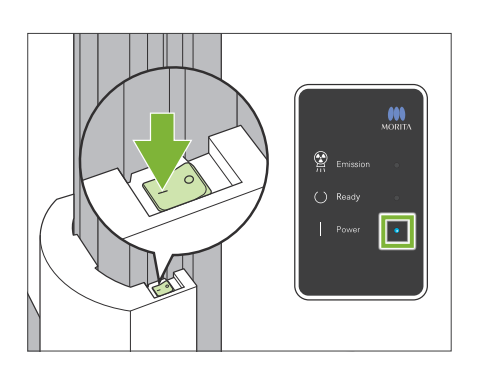

Apăsați pe partea întrerupătorului de rețea marcată cu o bară ( | ) din partea inferioară a coloanei.

Unitatea va porni, iar pe caseta de control se va aprinde LED-ul albasru de alimentare.

#### **APRECAUTIE**

- Nu apăsați pe întrerupătorul de rețea dacă pacientul se află în apropierea sau în interiorul echipamentului. În caz contrar, brațul se va roti și suportul pentru panoul de control se va mișca, existând riscul de rănire a pacientului.
- Dacă butonul pentru oprirea de urgență a fost apăsat în mod accidental în timp ce unitatea era curățată etc., unitatea nu poate fi pornită. Eliberați butonul pentru oprirea de urgență și porniți apoi unitatea.
- Atunci când porniți Veraview X800 imediat după oprirea sa (la repornirea echipamentului, de exemplu), așteptați cel puțin 5 secunde pentru a-l reporni. În caz contrar, echipamentul poate funcționa defectuos sau se poate deteriora.

Va apărea caseta de dialog "PC and cassette communication check" (Verificare comunicare casetă și PC).

#### **APRECAUTIE**

• Dacă stabilizatoarele pentru tâmple sunt deschise, va apărea un mesaj de atenționare pentru verificarea lor. Brațul le poate lovi, așadar rotiți butonul rotativ și închideți-le.

#### Initialization

The unit will move to its initial position. The arm will move in multiple directions so ensure the immediate area is clear of obstructions before proceeding. If a patient is positioned in the unit, have them exit the unit before proceeding.

PC and cassette communication check Please wait while communication between the digital cassette and PC is verified.

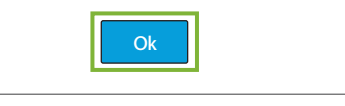

Va apărea apoi caseta de dialog "Initialization" (Inițializare). Dacă pacientul este deja poziționat, rugați-l să se îndepărteze de echipament.

Verificați zona și faceți clic apoi pe butonul "Ok".

Brațul se va deplasa în poziția de intrare a pacientului.

#### **A PRECAUTIE**

• Îndepărtați pacientul de echipament și verificați zona pentru siguranță înainte de a inițializa echipamentul. În caz contrar, brațul se poate mișca și există riscul de lovire a pacientului.

## **3.3 Verificare la pornire**

Înainte de utilizare, efectuați o verificare la pornire pentru a vă asigura că unitatea va funcționa adecvat și în condiții de siguranță.

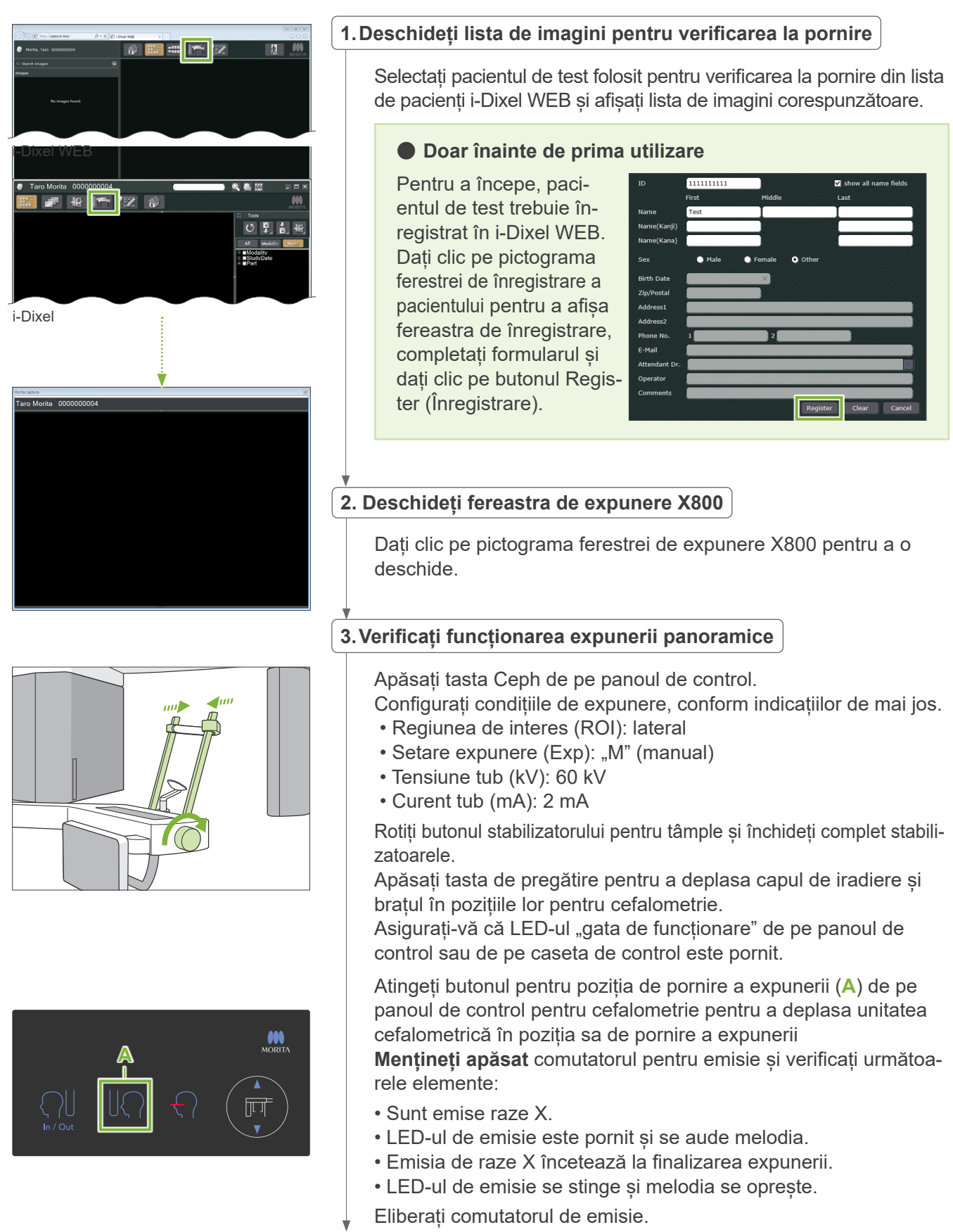

#### **4.Afișaj imagine**

În i-Dixel WEB va apărea mesajul "Transferring image!" (Imaginea se transferă!), iar imaginea de verificare va apărea după aproximativ 30 de secunde.

**5.Ștergeți datele de verificare**

Ștergeți datele obținute pe parcursul expunerii de verificare.

### **3.4 După utilizare**

### **3.4.1 Opriți unitatea**

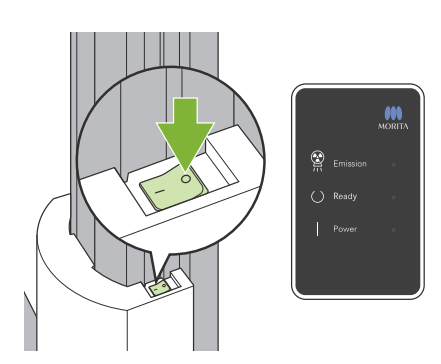

Apăsați pe partea întrerupătorului de rețea marcată cu un cerc ( $\circ$ ). Unitatea se va opri, iar LED-urile "gata de funcționare" și de alimentare se vor opri.

#### **A PRECAUTIE**

• Opriți unitatea. Acest lucru împiedică riscul de scurgeri de curent, operare accidentală etc.

Atunci când porniți Veraview X800 imediat după oprirea sa (la repornirea echipamentului, de exemplu), așteptați cel puțin 5 secunde pentru a-l reporni. În caz contrar, echipamentul poate funcționa defectuos sau se poate deteriora.

## **4 Expunere cefalometrică**

### **4.1 Tipuri de expunere și funcții**

### **4.1.1 Zona de expunere (ROI: regiunea de interes)**

### **㇞ Lateral**

Expunere cefalometrică laterală.

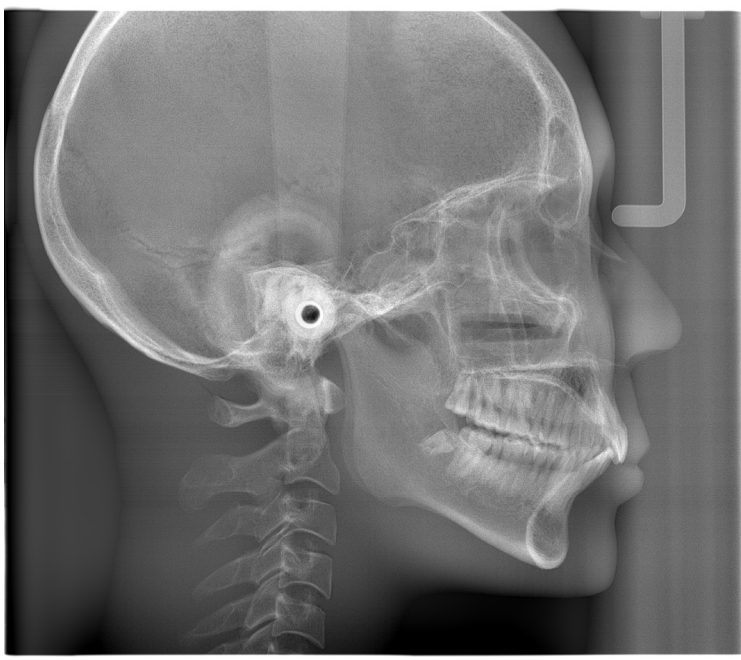

Expunere laterală

### **㇞ PA (Posterior - anterior)**

Expunere cefalometrică PA.

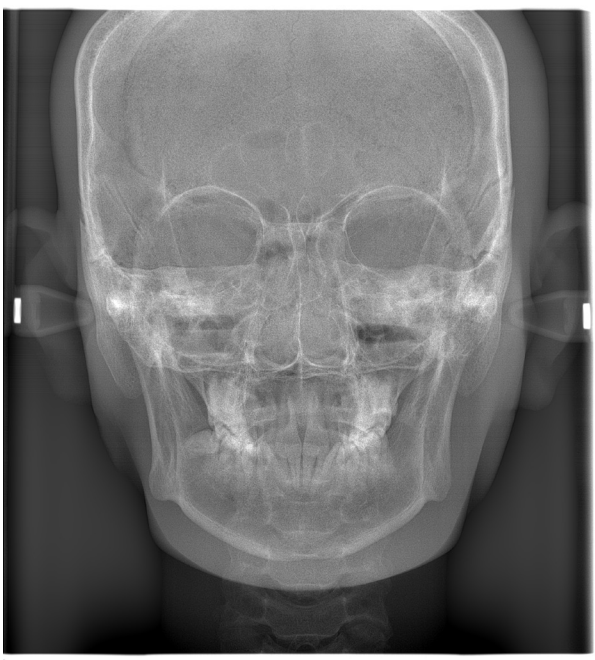

Expunere PA

### **㇞ Unghi de 45°**

Expunere cefalometrică la unghi de 45°.

### **㇞ Mână**

Expunere cefalometrică pentru mână.

### **4.1.2 Cefalometrie parțială**

O expunere cefalometrică parțială reduce câmpul de raze X și dozajul de raze X pentru pacient.

Există trei moduri de reducere a unei expuneri laterale și o modalitate pentru reducerea unei expuneri PA.

#### **ⶤ Expunere laterală**

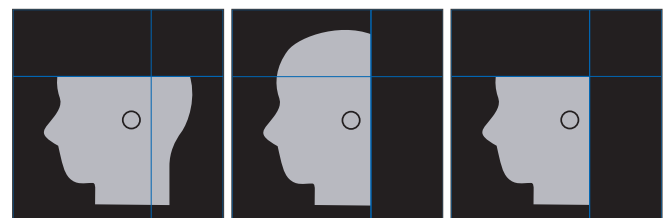

#### **ⶤ Expunere PA**

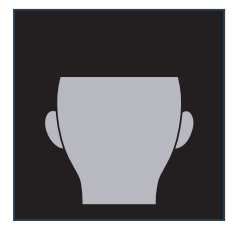

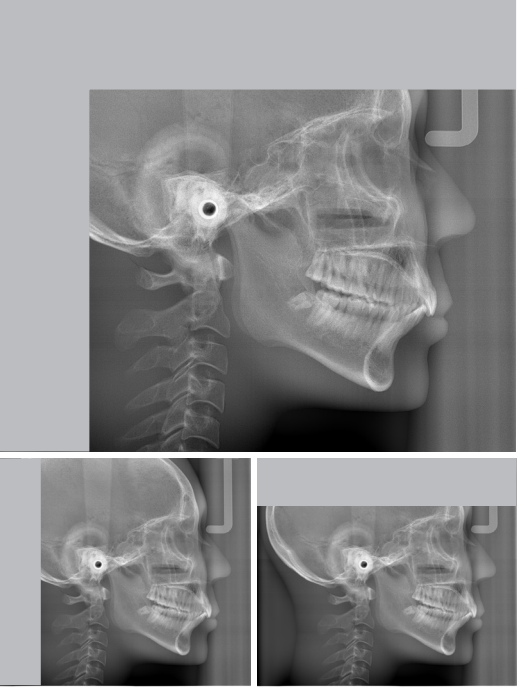

Expunere cefalometrică parțială

### **4.1.3 Compensarea densității (Dens Comp)**

Se foloseste pentru o imagine care arată atât țesuturile moi, cât și pe cele dure.

Viteza mișcării detectorului de raze X și curentul tubului sunt modificate pentru a obține cu ușurință o imagine cu o scală gri vizibilă.

Poziția de pornire pentru densitatea compensației poate fi reglată cu câte 5 mm pentru a corespunde dimensiunii pacientului.

#### **ⶤ ROI intenționată**

Expuneri laterale și PA

### **4.2 Setări generale și de operare**

### **4.2.1 Ecran cefalometrie**

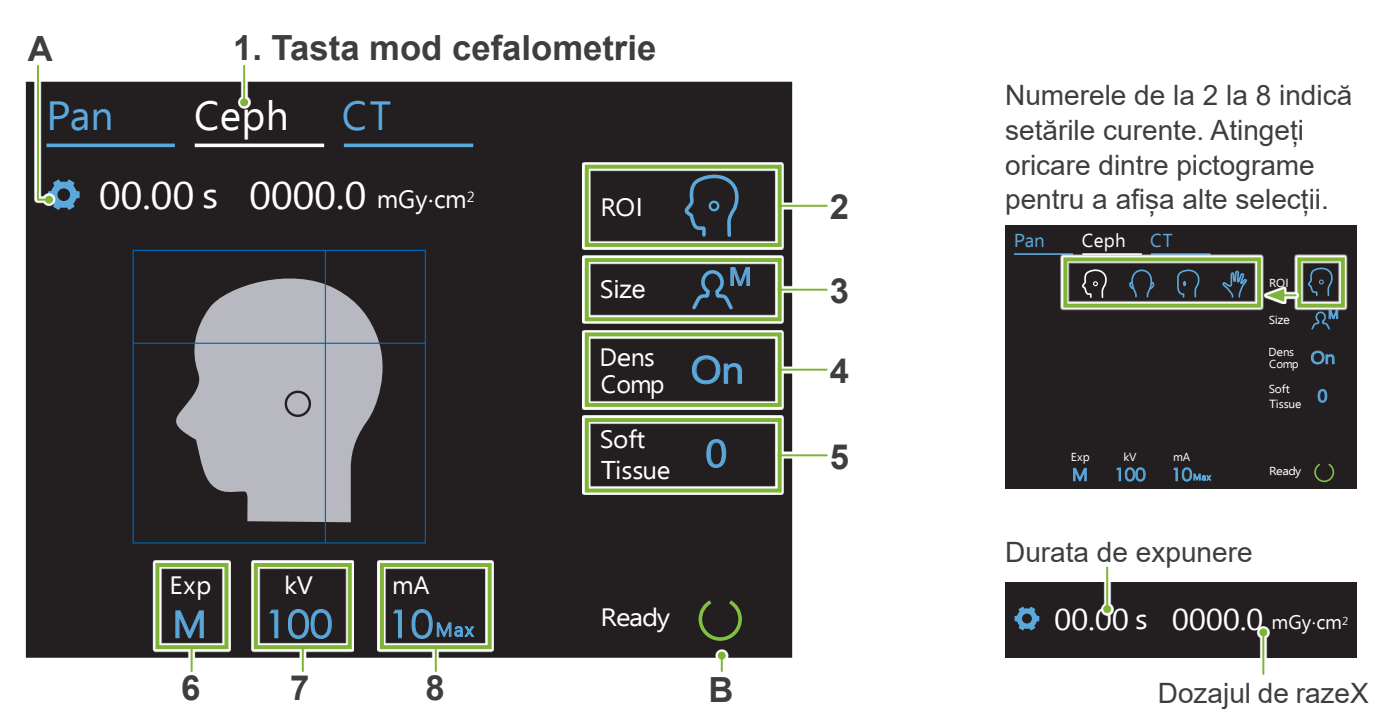

#### **A. Tasta de setări**

Țineți apăsată această tastă pentru a salva setările actuale pentru condițiile de expunere. Veraview X800 va încărca aceste setări ca valori implicite, începând cu următoarea pornire.

#### **B. Tasta pentru pregătire**

Indică faptul că unitatea este pregătită de funcționare.

- Tasta luminează intermitent atunci când întrerupătorul de rețea este pornit.
- Apăsați această tastă înainte de a poziționa pacientul. Tasta rămâne aprinsă atunci când este apăsată pentru a indica faptul că unitatea este gata de funcționare. Capul de iradiere se va îndrepta în direcția sa cefalometrică, iar brațul se va deplasa automat în poziția sa de expunere cefalometrică.

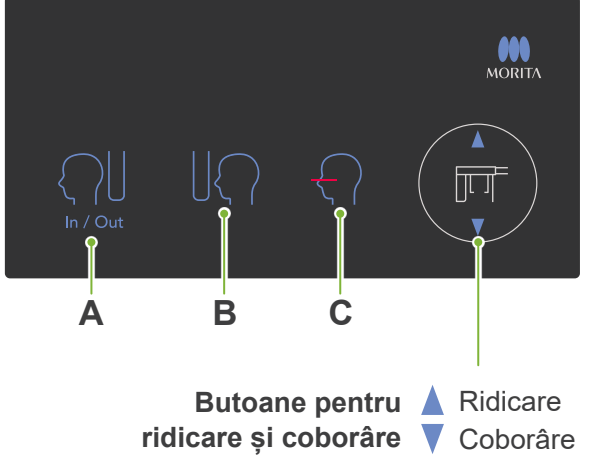

### **A. Buton intrare/ieșire**

Atingeți pentru intrarea și retragerea pacientului. Fanta cefalometrică și detectorul de raze X se vor deplasa în direcția înainte, în pozițiile lor de pornire.

#### **B. Buton pentru poziția de pornire**

Fanta cefalometrică și detectorul de raze X se vor deplasa în direcția înainte, în pozițiile lor de pornire.

#### **C. Buton pornire/oprire fasciculul orizontal**

Detectorul de raze X se deplasează, iar fasciculul orizontal se aprinde sau se stinge.

Coborâre Nu apăsați pe panoul de control cu forță excesivă. Nu apăsați pe panouri cu obiecte ascuțite, precum pixuri, unghii etc.

#### **㇞ Panou de operare cefalometrică**

### **4.2.2 Setări**

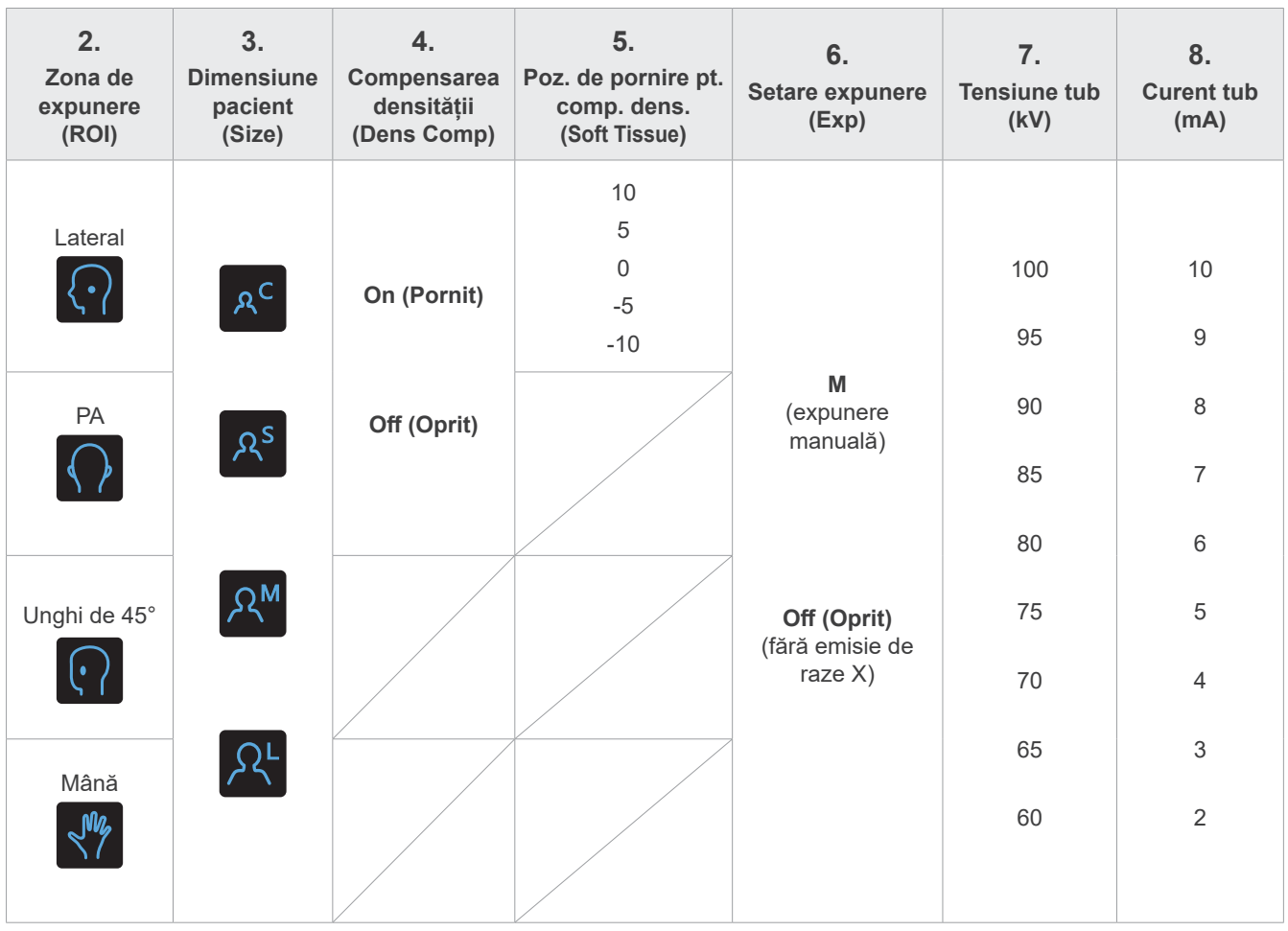

### **㇞Dimensiunea pacientului și curent/tensiune tub**

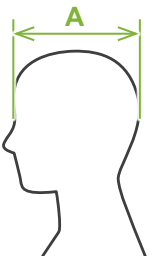

Tensiunea și curentul tubului sunt reglate conform dimensiunii pacientului.

Valorile setate pentru dimensiunea pacientului reprezintă lungimea sagitală a craniului (**A**).

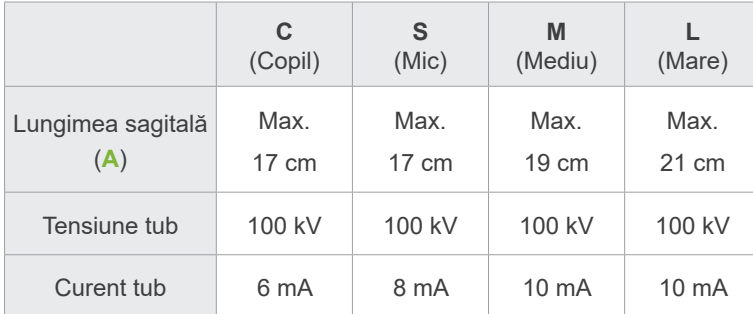

\* Valorile de mai sus sunt doar estimative. Medicul stomatolog trebuie să ia în calcul forma corpului pacientului, structura scheletului etc.

### **4.2.3 Fasciul de poziționare**

#### **Fascicul orizontal**

Aliniați cu orbita pacientului.

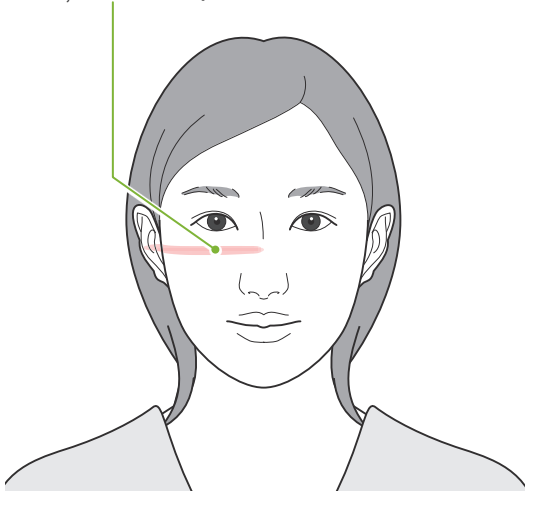

### **4.3 Expuneri laterale, PA și cu unghi de 45°**

### **4.3.1 Pregătire**

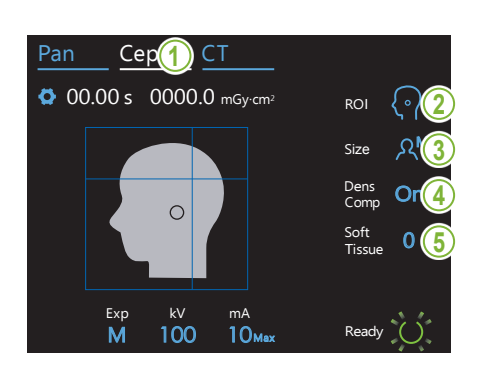

#### **1.Selectați modul de expunere cefalometric.**

Apăsați tasta Ceph pentru a selecta modul de expunere cefalometric.

#### **2. Selectați zona de expunere**

ta regiunea de interes. Atingeți pictograma aflată în partea dreaptă a "ROI" pentru a selec-

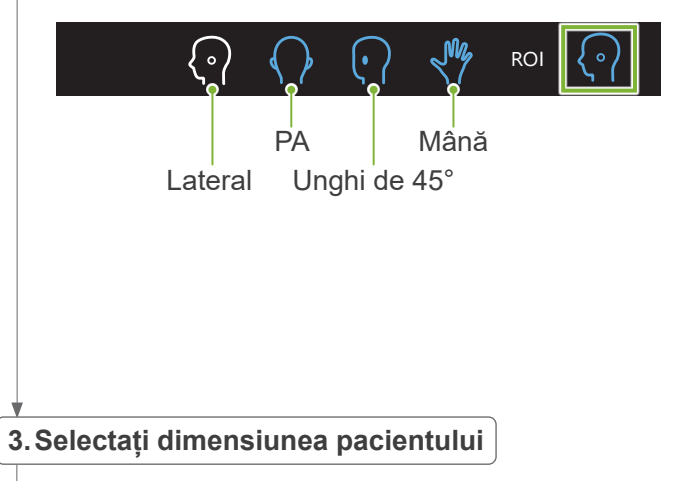

Atingeți pictograma aflată în partea dreaptă a "Size" pentru a selecta dimensiunea pacientului.

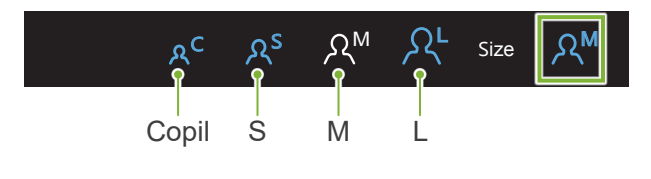

#### **4.Configurați compensarea densității**

#### Pan Ceph Ceph Ceph Ceph Ceph **\* Doar pentru expuneri laterale și PA.**

Atingeți pictograma aflată în partea dreaptă a "Dens Comp." pentru a o porni sau opri.

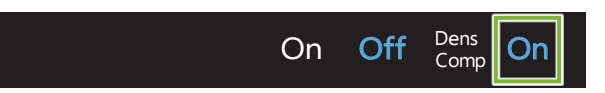

### Ce este compensarea densității (Dens Comp)?

pe cele dure. Se foloseste pentru o imagine care arată atât tesuturile moi, cât și

Trebuie pornită pentru a obține o imagine care arată atât țesuturile moi, cât și pe cele dure, necesare pentru efectuarea măsurătorilor cefalometrice.

(Țesuturile moi nu vor apărea dacă funcția este oprită)

- \* Funcția de compensare a densității nu este aceeași cu funcția de expunere automată.
- \* Întrucât curentul tubului se modifică în timpul expunerii atunci când este pornită, valoarea curentului tubului nu este afișată în panoul de control.
- \* Pentru copii, reduceți tensiunea tubului la 80 kV.

#### **5.Configurați compensarea densității**

### \* Doar expunere laterală

pentru a seta poziția de pornire pentru funcția de compensare a Atingeți numărul din partea dreaptă a "Soft Tissue" (țesut moale) densității.

Size Aceasta poate fi setată între -10 și 10 mm (5 pași cu creșteri de câte 5 mm).

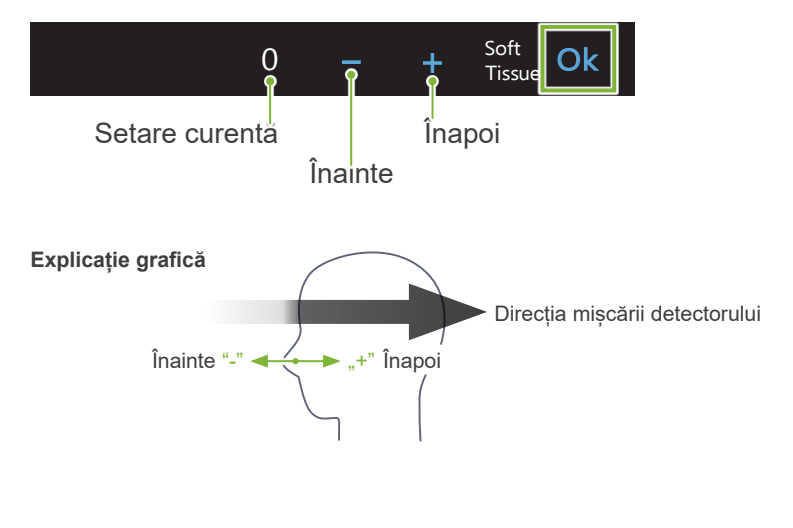

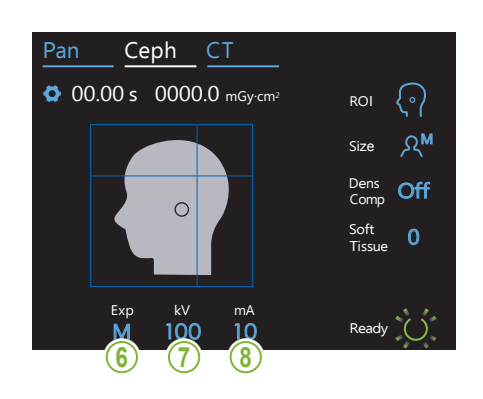

### 6. Configurați setarea pentru expunere

Atingeți litera de sub "Exp" pentru a efectua setarea pentru expunere.

\* Funcția automată nu poate fi utilizată pentru expuneri cefalome-Size trice.

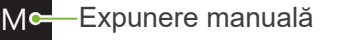

Fără emisie de raze X **Off** 

trice fără emisie de raze X. Se utilizează pentru a observa mișcarea fantei cefalome-

Mc Setare curentă

#### **7. Setați tensiunea tubului**

Exp

Atingeți numărul de sub "kV" pentru a seta tensiunea. Poate fi setată între 60 și 100 kV, cu creșteri de câte 5 kV.

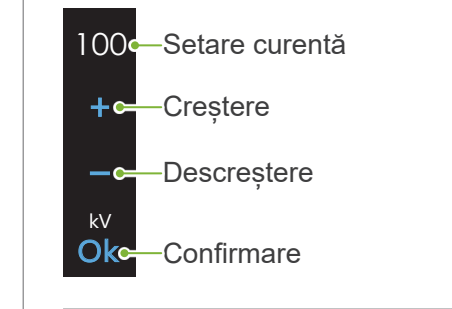

 $\mathbb{R}$ 

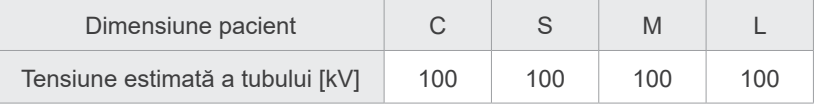

#### 8. Setați curentul tubului

Atingeți numărul de sub "mA" pentru a seta curentul tubului. Poate fi setată între 2 și 10 mA, cu creșteri de câte 1 mA.

 $10<sub>°</sub>$ Setare curentă  $+ -$ Creștere e de la propiesa de la propiesa de la propiesa de la propiesa de la propiesa de la propiesa de la propiesa de<br>Disposition de la propiesa de la propiesa de la propiesa de la propiesa de la propiesa de la propiesa de la pr Descreștere -0 mA Oke Confirmare

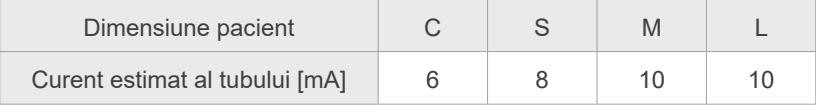

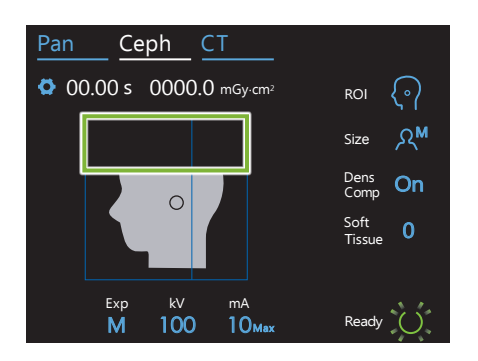

#### **9. Selectați zonele de tăiere**

#### **\* Doar pentru expuneri laterale și PA, dacă este necesar.**

Pentru a reduce doza de raze X a pacientului, nu vor fi emise raze Xîn zonele selectate.

Atingeți zonele dreptunghiulare din imaginea cefalometrică pentru a le întuneca și pentru a împiedica expunerea lor la emisia de raze X. Apăsați din nou pe o zonă pentru a o readuce la starea anterioară și pentru a permite expunerea la raze X.

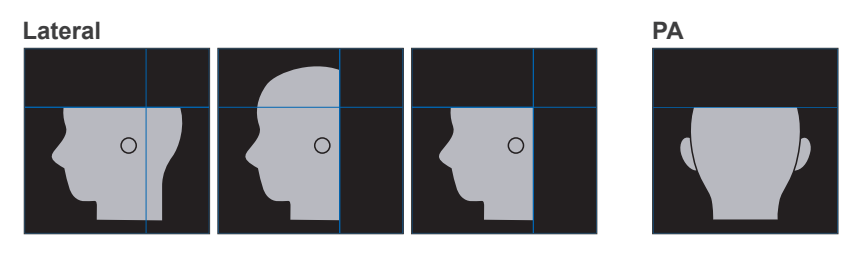

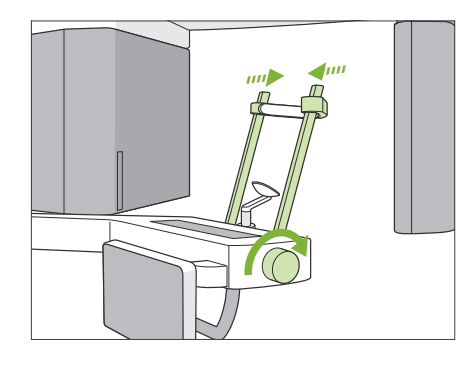

#### **10. Verificați stabilizatoarele pentru tâmple**

Verificați dacă stabilizatoarele pentru tâmple utilizate pentru expunerile panoramice sunt complet închise.

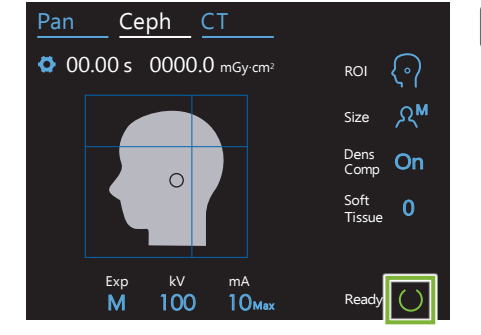

#### **11. Apăsați tasta pentru pregătire**

Apăsați tasta pentru pregătire.

Capul de iradiere se va îndrepta în direcția sa cefalometrică, iar brațul se va deplasa automat în poziția sa de expunere cefalometrică.

#### **A PRECAUTIE**

• Asigurați-vă că pacientul nu se mai află lângă unitate atunci când apăsați tasta de pregătire. În caz contrar, există riscul ca brațul să lovească pacientul.

Nu mutați brațul manual. Este posibil ca brațul să nu fie setat în poziția cefalometrică corespunzătoare dacă este mutat brusc cu mâna. De asemenea, acesta poate intra în contact cu persoanele aflate în imediata apropiere, atunci când se deplasează în poziția pentru cefalometrie. Dacă brațul este rotit manual în mod accidental sau dacă lovește ceva în timpul mișcării sale, apăsați tasta Pan. Apoi apăsați din nou tasta Ceph și tasta de pregătire.

Dacă stabilizatoarele pentru tâmple nu sunt închise complet sau dacă pacientul nu a părăsit unitatea după expunere, panoul de comandă poate afișa un mesaj de eroare.

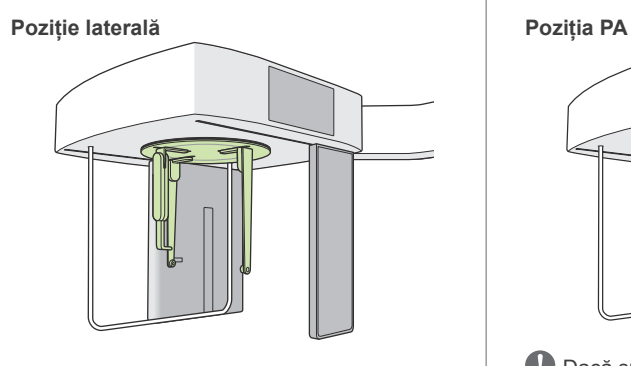

#### **12. Setați dispozitivul de fixare cefalometric**

Fixați dispozitivul de fixare pentru cap în unghiul potrivit pentru expunerea dorită.

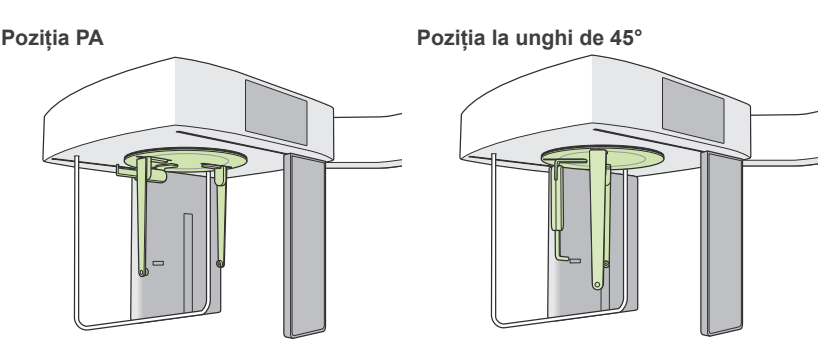

Dacă suportul nasion este împins în afară, există riscul deteriorării unor elemente. Plasați-l întotdeauna conform imaginii.

Când rotiți dispozitivul de fixare pentru cap, lăsați în jos suportul nasion și împingeți-l înăuntru. Țineți plăcile tijelor pentru urechi de baza acestora și rotiți cu atenție dispozitivul de fixare a capului.

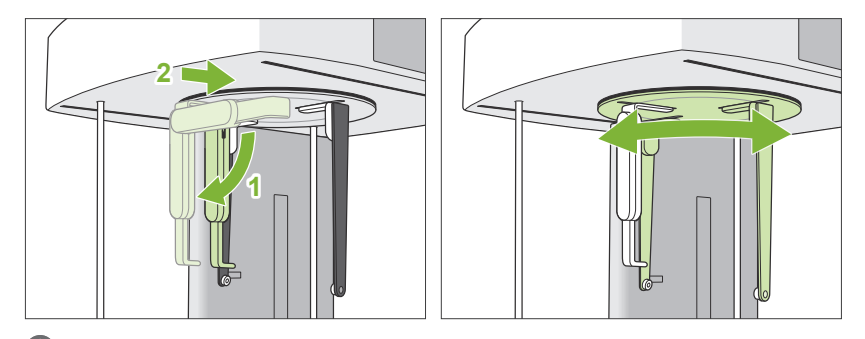

Pentru a deplasa suportul nasion, apucați de baza sa. Dacă este prins de capătul său, se poate deteriora.

Apucați plăcile tijelor pentru urechi, câte una cu fiecare mână și deschideți-le complet.

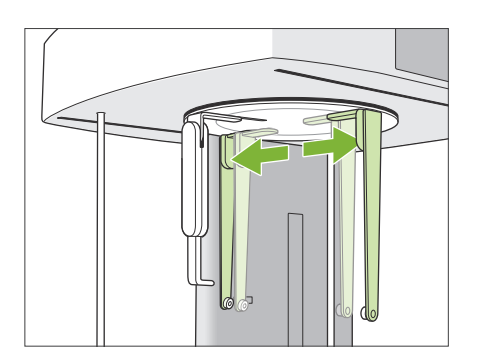

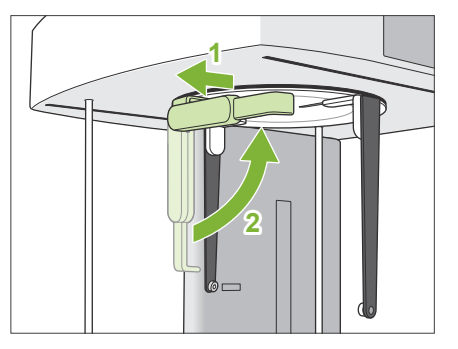

Trageți suportul nasion în afară și ridicați-l.

#### **APRECAUTIE**

• Când ridicați suportul nasion, respectați direcția indicată în imagine. Ridicarea sa în direcția opusă poate provoca distrugerea suportului.

20

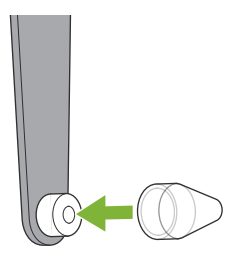

#### **13. Introduceți tijele pentru urechi**

Puneți tijele pentru urechi pe canalele corespunzătoare.

### **A** AVERTISMENT

• Dezinfectați tijele pentru urechi și suportul nasion după fiecare utilizare, prin ștergere cu etanol (în procente de volum între 70 și 80). Înlocuiți-le dacă sunt uzate, deteriorate sau murdare.

### **4.3.2 Intrarea și poziționarea pacientului**

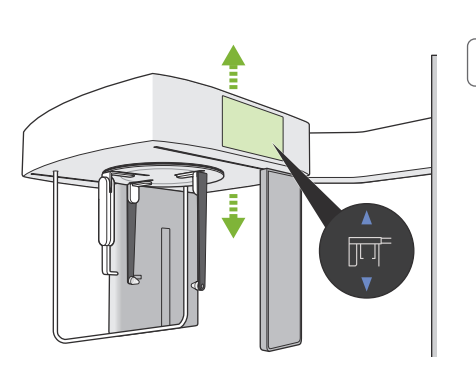

#### **1. Pregătiți pacientul**

Solicitați pacientului să poarte un șorț de radioprotecție etc.

#### **A PRECAUTIE**

- Pacienții trebuie să-și dea jos ochelarii și toate accesoriile, precum coliere etc. În caz contrar, expunerea poate eșua.
- Asigurați-vă că părul pacientului nu se prinde în piesele mobile.

#### **2. Intrarea pacientului**

Reglați înălțimea unității cefalometrice, astfel încât tijele pentru urechi să fie aproximativ la aceeași înălțime cu urechile pacientului.

Apăsați și mențineți apăsate tastele de ridicare/coborâre pentru a ridica sau coborî unitatea, eliberați butonul și opriți unitatea.

 $\mathbf \Omega$ Utilizați întotdeauna tastele ridicare/coborâre pentru a ajusta înălțimea unității. Nu încercați niciodată forțarea sa, în caz contrar puteți deteriora unitatea.

#### **APRECAUTIE**

- Evitați contactul degetelor cu spațiile goale și cu deschiderile pieselor mobile, cum sunt dispozitivul de fixare pentru cap și orificiile de pe coloana de susținere.
- Aveți grijă ca unitatea cefalometrică și suportul cefalometric să nu lovească pacientul atunci când le ridicați sau le coborâți.

Pentru expuneri PA, apăsați butonul de intrare/ieșire. Fanta cefalometrică se va deplasa în spatele pacientului, astfel încât accesul acestuia în unitate să fie facil.

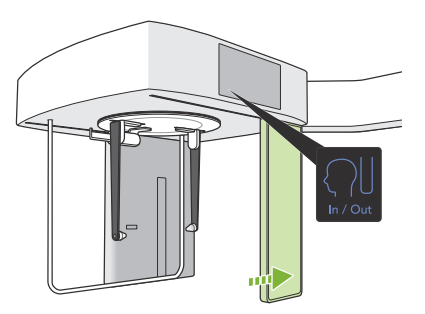

Rugați pacientul să stea în picioare, direct sub dispozitivul de fixare pentru cap.

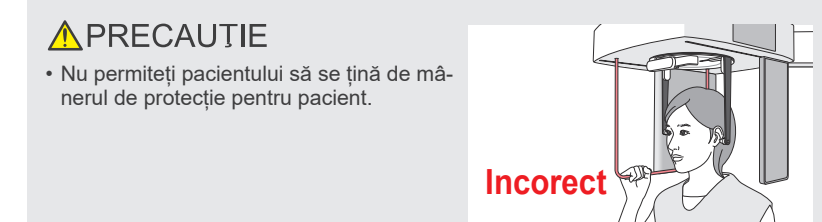

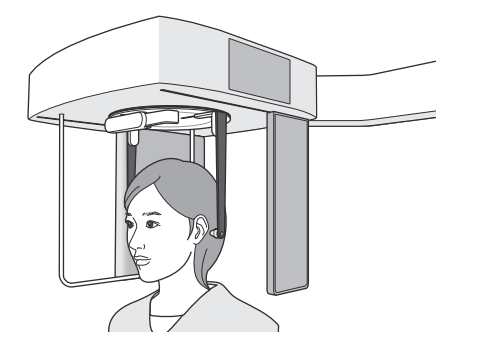

#### **3.Introduceți tijele pentru urechi**

Reglați înălțimea unității, folosind butoanele de ridicare și coborâre, astfel încât tijele pentru urechi să fie aliniate cu orificiile auriculare ale pacientului.

#### **A PRECAUTIE**

• Aveți grijă ca unitatea cefalometrică și suportul cefalometric să nu lovească pacientul atunci când le ridicați sau le coborâți.

Înainte de a introduce tijele pentru urechi, avertizați pacientul să nu se miște până la încheierea expunerii.

Mai întâi introduceți tija pentru ureche în urechea dreaptă (**A**). Apoi închideți cu atenție plăcile tijelor pentru urechi cu ambele mâini și introduceți cu grijă tija pentru urechea stângă (**B**).

#### **APRECAUTIE**

- Mișcați cu atenție plăcile tijelor pentru urechi atunci când introduceți tijele. Nu ridicați și nu coborâți unitatea cefalometrică după ce le-ați introdus. În caz contrar, pacientul poate fi rănit.
- Dacă pacientul se mișcă în timpul expunerii, detectorul sau fanta îl pot lovi, ceea ce va duce la distorsionarea imaginii sau la alte erori de expunere.

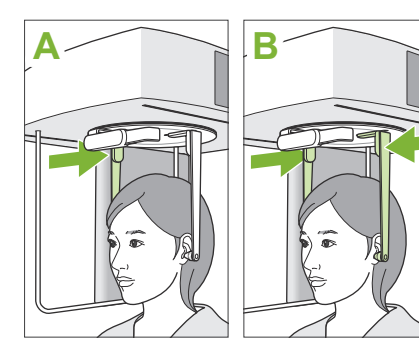

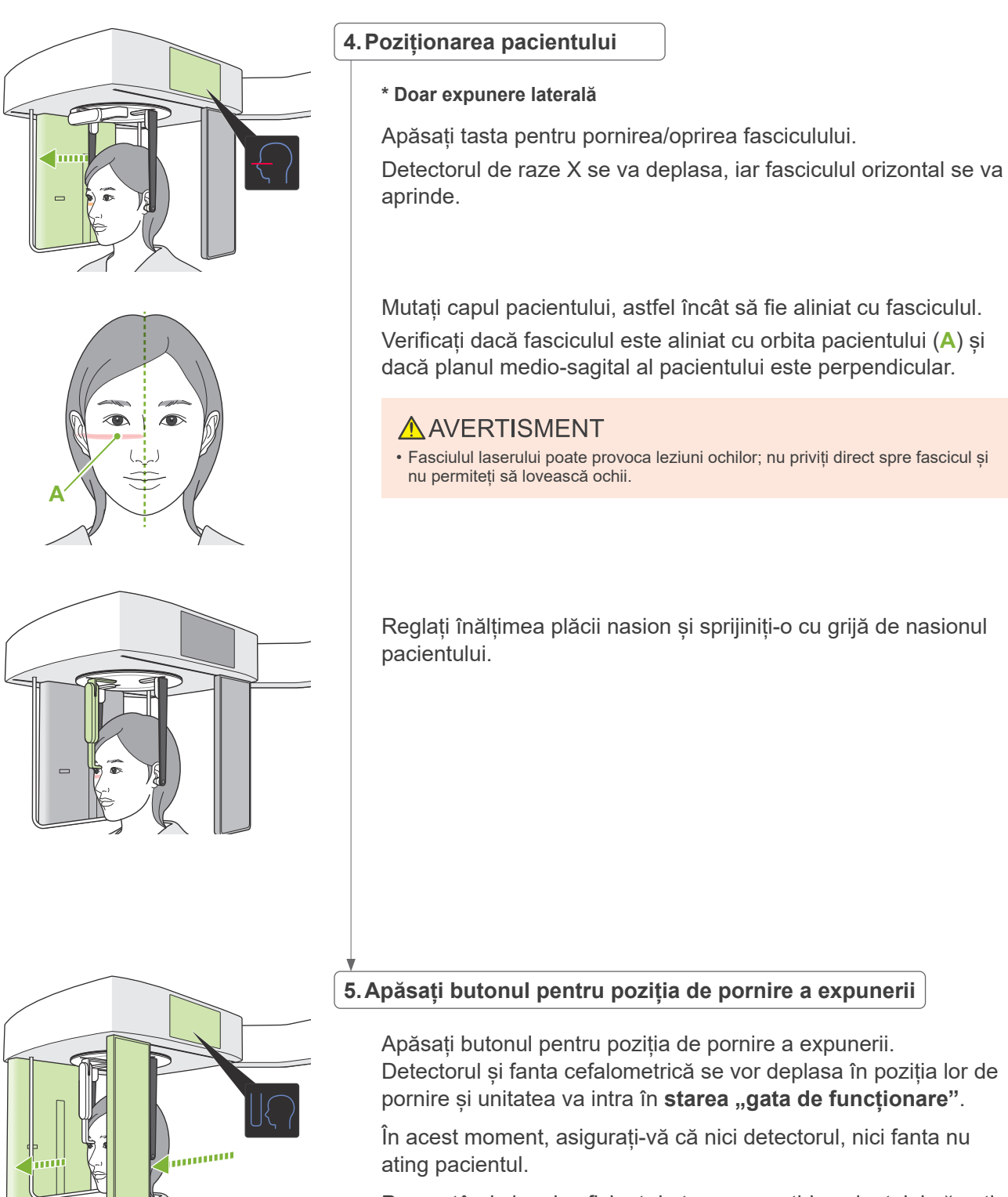

Pronunțând clar și suficient de tare, spuneți-i pacientului că veți începe emisia și apoi ieșiți din sala de radiologie.

#### **4.3.3 Expunere**

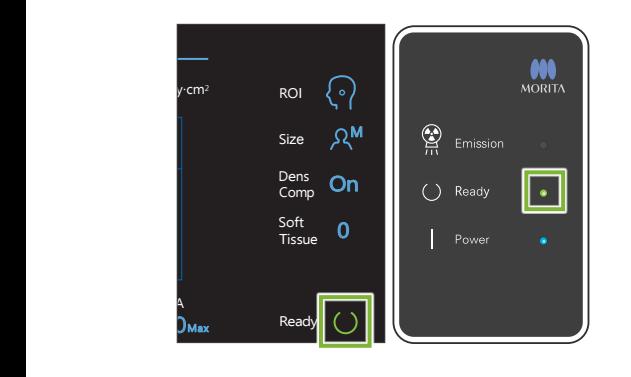

#### 1. Verificați starea "gata de funcționare"

Verificați dacă tasta de pregătire de pe panoul de control și LEDul "gata de funcționare" (verde) de pe caseta de control sunt aprinse.

#### **2.Emisie de raze X**

Țineți apăsat comutatorul de emisie.

Emisia va începe în câteva secunde, iar fanta cefalometrică se va deplasa.

LED-ul de emisie (galben) de pe caseta de control va lumina și se va auzi o melodie.

Între apăsarea comutatorului pentru emisie și pornirea efectivă a emisiei de raze X pot trece și 15 secunde. Acest lucru nu este anormal. Unitatea are nevoie de timp pentru a verifica setările computerului.

#### A AVERTISMENT

• În caz de urgență, eliberați comutatorul pentru emisie sau apăsați butonul pentru oprirea de urgență. Emisia de raze X, detectorul și fanta se vor opri imediat.

#### **A PRECAUTIE**

- Părăsiți sala de radiologie pentru a apăsa comutatorul pentru emisie.
- Dacă, din anumite motive, operatorul trebuie să rămână în încăperea cu raze X, acesta trebuie să poarte un șort de radioprotecție și să păstreze o distanță de cel puțin 2 metri față de punctul focal al emisiei de raze X. De asemenea, acesta trebuie să rămână în afara zonei expuse la radiații.
- Continuați să mențineți apăsat comutatorul de emisie până când emisia de raze X a fost finalizată. Dacă comutatorul este eliberat în timpul emisiei, expunerea va fi întreruptă.
- Dacă o emisie de raze X a fost oprită înainte de finalizarea expunerii, îndepărtați pacientul de lângă unitate. Reluați poziționarea pacientului și procedura pentru emisie.
- \* O idee bună este să aveți o oglindă în care pacientul să se poată vedea, care să-l ajute să se asigure că nu se mișcă.

#### **3.Expunere finalizată**

Melodia se oprește atunci când expunerea este finalizată.

Eliberați comutatorul de emisie și suspendați-l în suportul său de pe caseta de control.

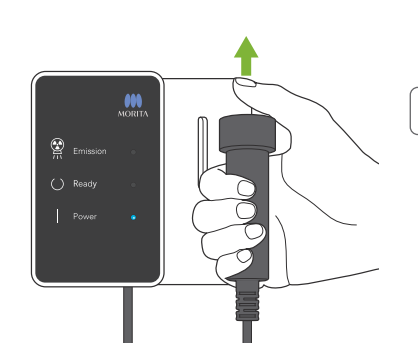

### **4.3.4 Retragerea pacientului**

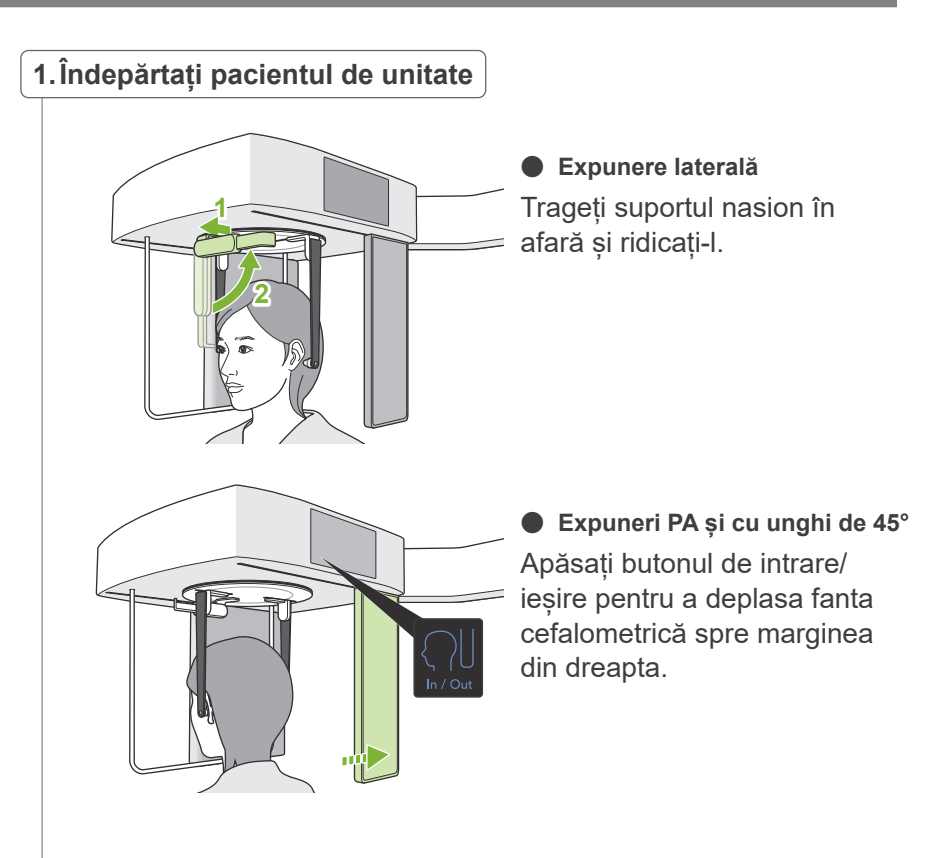

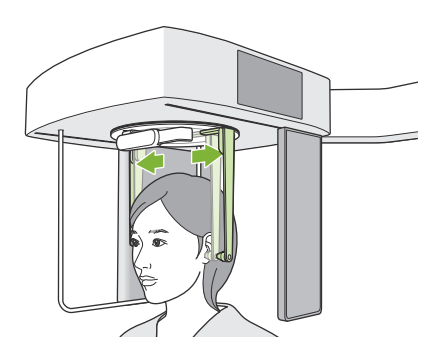

Folosind ambele mâini, deschideți cu atenție plăcile tijelor pentru urechi, pentru a scoate tijele din orificiul auricular al pacientului. Îndepărtați pacientul de unitate.

#### **APRECAUTIE**

• Mișcați cu foarte mare atenție plăcile tijelor pentru urechi pentru a scoate tijele din orificiul auricular și asigurați-vă că acestea sunt scoate complet. în caz contrar pacientul poate fi rănit.

#### **2.Îndepărtați tijele pentru urechi**

Scoateți tijele pentru urechi.

Dezinfectați tijele pentru urechi prin ștergere cu etanol (în procente de volum între 70 și 80).

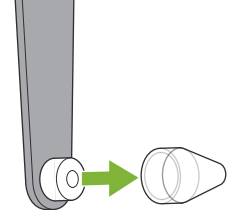

### **4.3.5 Transmitere imagine**

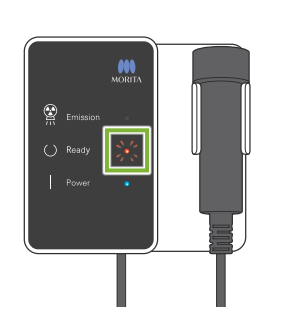

#### **1.Transmiterea imaginii**

După finalizarea expunerii, imaginea este trimisă către i-Dixel WEB.

Pe parcursul transmiterii, LED-ul "gata de funcționare" este roșu și luminează intermitent.

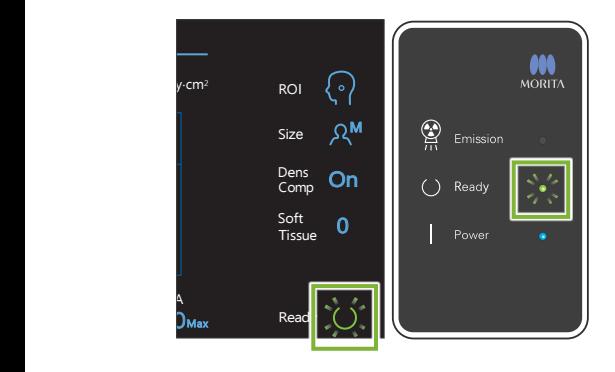

#### **2.Reconstrucția imaginii**

În i-Dixel WEB va apărea mesajul "Transferring image!" (Imaginea se transferă!), iar imaginea va apărea după aproximativ 30 secunde.

După finalizarea transmiterii, LED-ul care indică starea "gata de funcționare" de pe caseta de control și tasta pentru pregătire de pe panoul de control se vor modifica în verde și vor lumina intermitent.

După finalizarea transmiterii se va auzi un semnal sonor cu două tonuri, iar LED-ul va deveni verde și va lumina intermitent, însă nu poate fi efectuată o nouă expunere până când imaginea nu apare pe ecranul computerului.

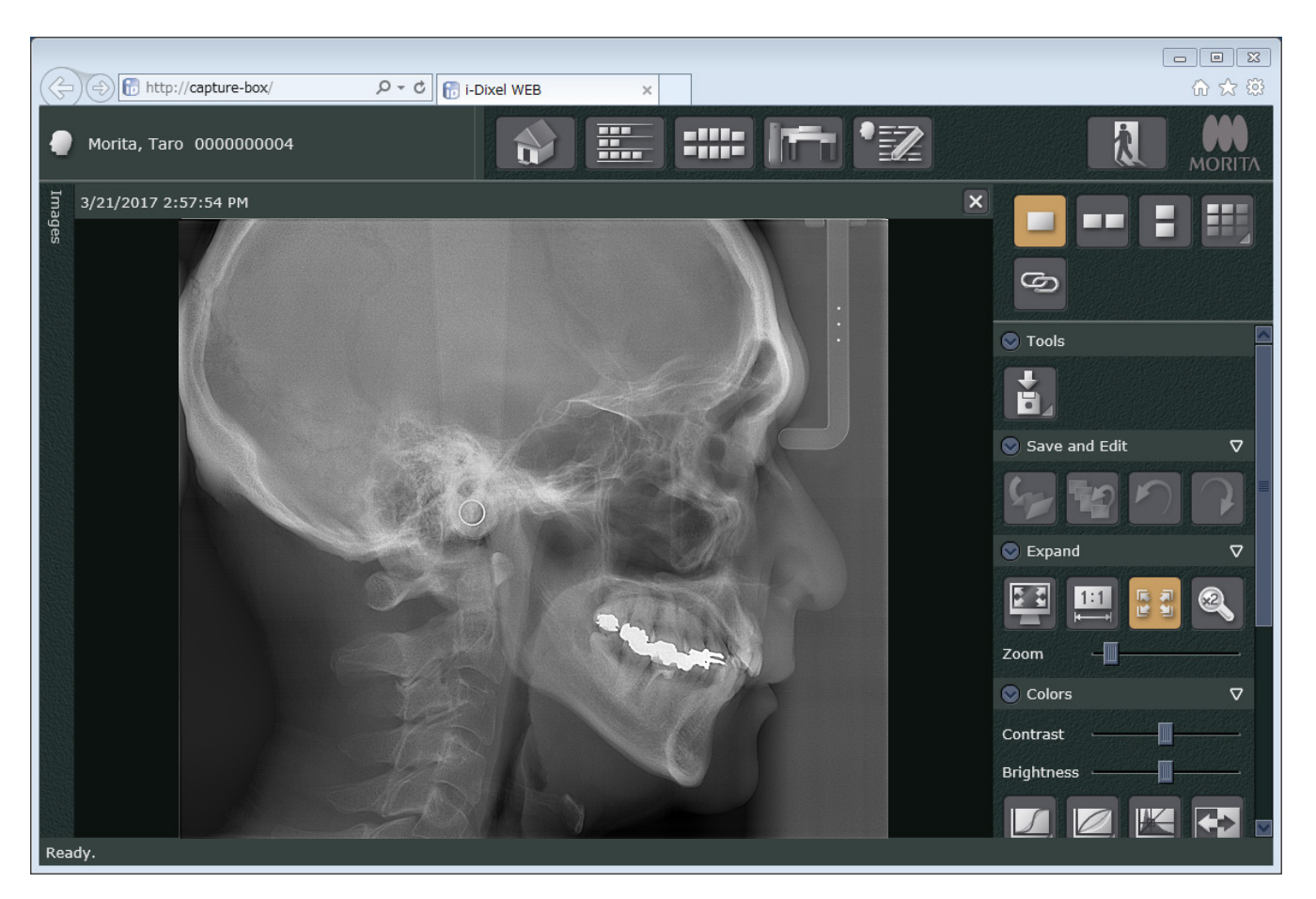

- \* Pentru a obține o imagine mai clară a expunerilor digitale, se folosește funcția de compensare a densității. Dacă unele zone ale imaginii sunt însă deosebit de întunecate, această funcție va tinde să facă întreaga imagine mai albă decât de obicei.
- \* Liniile orizontale împart imaginea în trei secțiuni. Aceste linii sunt vizibile doar când imaginea este mărită. Liniile apar unde se îmbină cele 3 secțiuni ale detectorului, și nu reprezintă o anomalie sau o funcționare defectuoasă.

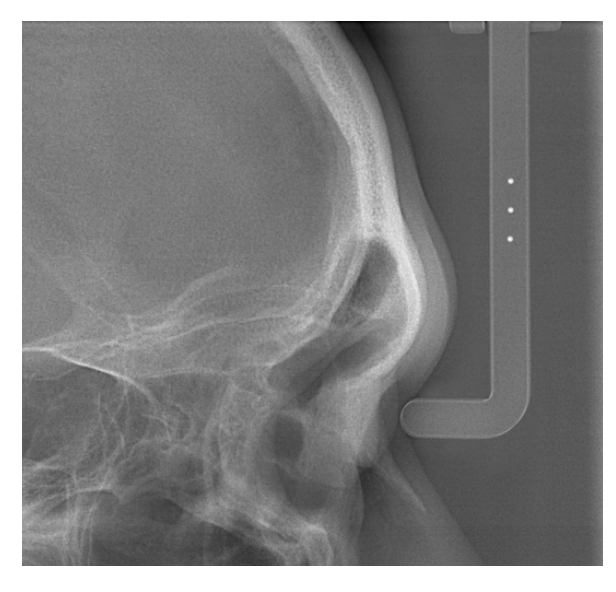

Există 3 bile de oțel cu diametrul de 1 mm, în centrul suportului nasion, la distanță de 5 mm una de alta. Pentru a efectua măsurători direct în i-Dixel WEB, setarea implicită pentru acestea este de 5 mm, dar datele exportate sunt mărite de 1,1 ori.

Aceste bile pot fi folosite pentru a estima lungimile atunci când se folosește, de exemplu, un program de analiză etc.

### **4.4 Expunerea mâinii**

### **4.4.1 Pregătire**

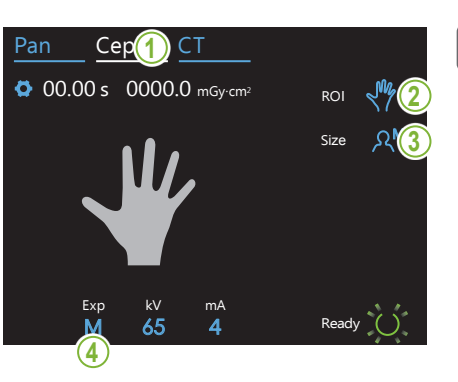

#### **1.Selectați modul de expunere cefalometric**

Apăsați tasta Ceph pentru a selecta modul de expunere cefalometric.

#### **2.Selectați tipul de expunere**

selecta mâna. Atingeți pictograma aflată în partea dreaptă a "ROI" pentru a

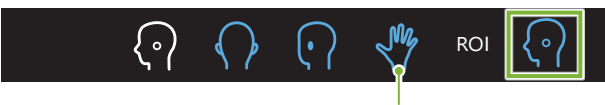

Pictograma pentru mână

#### **3.Selectați dimensiunea pacientului**

execution in the second line imensiunea paci selecta dimensiunea pacientului. Atingeți pictograma aflată în partea dreaptă a "Size" pentru a

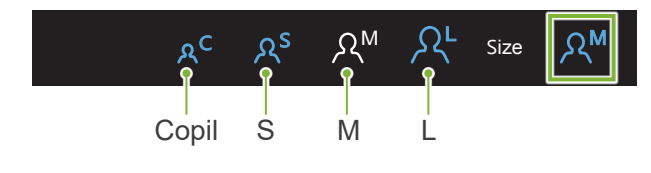

mA

#### Experimental products of the control of the control of the control of the control of the control of the control of the control of the control of the control of the control of the control of the control of the control of th **4. Setare expunere**

.<br>Atingeți litera de sub "Exp" pentru a efectua setarea pentru expunere.

\* Funcția automată nu poate fi utilizată pentru expuneri cefalometrice. M Size

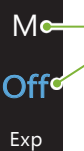

M

Expunere manuală

Fără emisie de raze X

trice fără emisie de raze X. Se utilizează pentru a observa miscarea fantei cefalome-

-Setare curentă

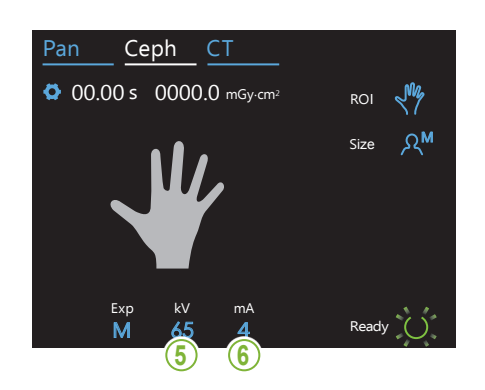

#### **5.Setați tensiunea tubului**

Poate fi setată între 60 și 100 kV, cu creșteri de câte 5 kV. Tensiune estimată: 65 kV (pacienți de orice dimensiune)<br>' Ceph CT Atingeți numărul de sub "kV" pentru a seta tensiunea.

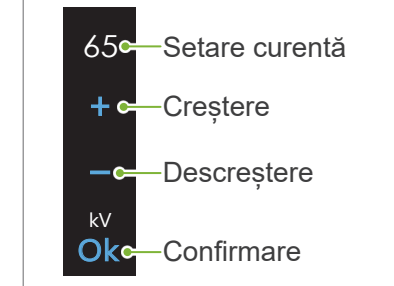

#### Ceph CT **6.Setați curentul tubului**

Acesta poate fi setat între 2 și 10 mA, cu creșteri de câte 1 mA. Curent estimat: 4 mA (pacienți de orice dimensiune) Atingeți numărul de sub "mA" pentru a seta curentul tubului.

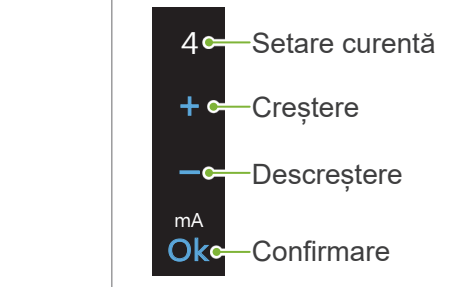

Exp kV

80

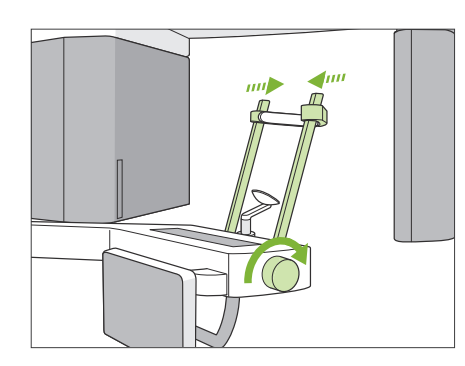

#### **7.Verificați stabilizatorul pentru tâmplă**

Verificați dacă stabilizatoarele pentru tâmple utilizate pentru expunerile panoramice sunt complet închise.

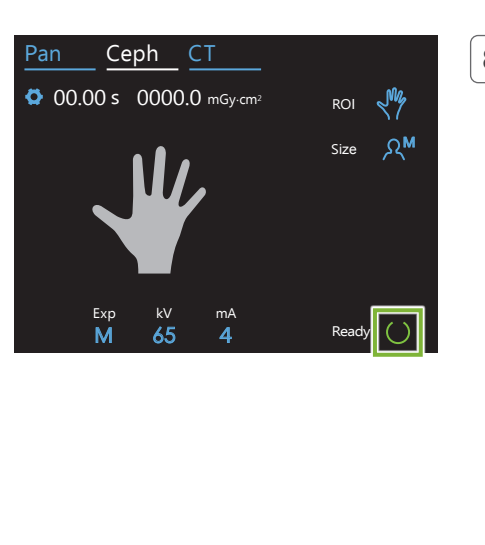

#### **8. Apăsați tasta pentru pregătire**

#### Apăsați tasta pentru pregătire.

Capul de iradiere se va îndrepta în direcția sa cefalometrică, iar brațul se va deplasa automat în poziția sa pentru expunere cefalometrică.

#### **APRECAUTIE**

• Asigurați-vă că pacientul nu se mai află lângă unitate atunci când apăsați tasta de pregătire. În caz contrar, există riscul ca brațul să lovească pacientul.

Nu mutați brațul manual. Este posibil ca brațul să nu fie setat în poziția cefalometrică corespunzătoare dacă este mutat brusc cu mâna. De asemenea, poate lovi umărul medicului stomatolog sau o altă zonă a sa atunci când se deplasează către poziția sa cefalometrică. Dacă brațul este rotit manual în mod accidental sau dacă lovește ceva în timpul mișcării sale, apăsați tasta Pan. Apoi apăsați din nou tasta Ceph și tasta de pregătire.

Dacă stabilizatoarele pentru tâmple nu sunt închise complet sau dacă pacientul nu a părăsit unitatea după expunere, panoul de comandă poate afișa un mesaj de eroare.

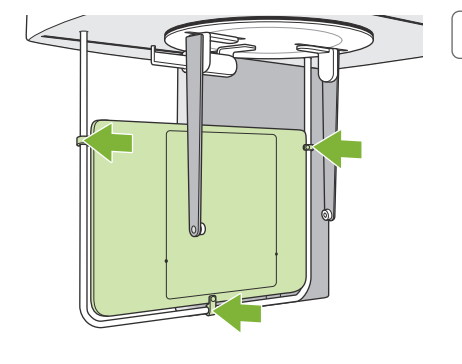

#### **9. Introduceți placa pentru mână**

Atașați placa pentru radiografia mâinii la mânerul de protecție pentru pacient.

#### A AVERTISMENT

• Placa pentru mână trebuie dezinfectată cu etanol (în procente de volum între 70 și 80) după fiecare pacient. Dacă pacientul prezintă la mână o rană deschisă sau care sângerează, este necesară acoperirea plăcii pentru a preveni contaminarea sa.

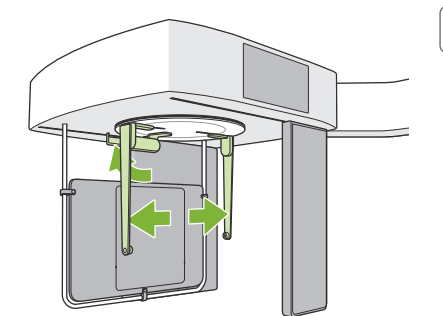

#### **10. Setați dispozitivul de fixare cefalometric**

Setați dispozitivul pentru fixarea capului în poziția pentru expunere PA.

Pliați suportul nasion și deschideți complet plăcile tijelor pentru urechi.

### **4.4.2 Intrarea și poziționarea pacientului**

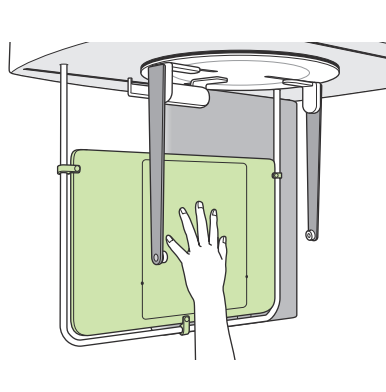

#### **1. Intrarea pacientului**

Rugați pacientul să-și poziționeze mâna în interiorul dreptunghiului de pe placa pentru mână.

#### **APRECAUTIE**

• Asigurați-vă că doar mâna pacientului se află în interiorul dreptunghiului de pe placa pentru mână.

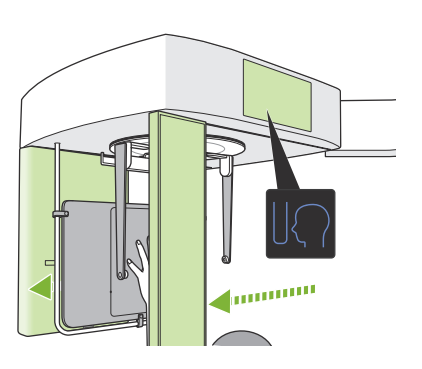

#### **2. Apăsați butonul pentru poziția de pornire a expunerii**

Apăsați butonul pentru poziția de pornire a expunerii. Detectorul și fanta cefalometrică se vor deplasa în poziția lor de pornire și unitatea va intra în starea "gata de funcționare".

În acest moment, asigurați-vă că nici detectorul, nici fanta nu ating pacientul.

Pronunțând clar și suficient de tare, spuneți-i pacientului că veți începe emisia și apoi ieșiți din sala de radiologie.

### **4.4.3 Expunere**

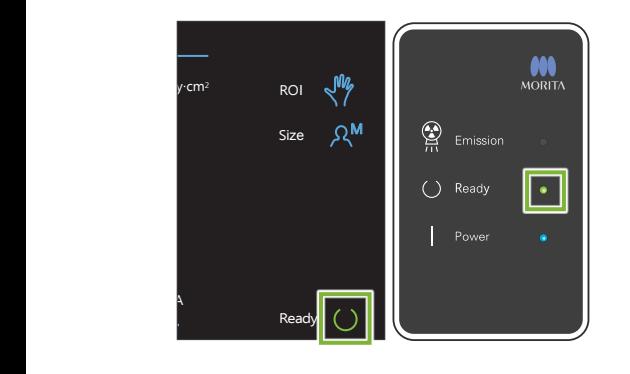

#### 1. Verificați starea "gata de funcționare"

Verificați dacă tasta de pregătire de pe panoul de control și LEDul "gata de funcționare" (verde) de pe caseta de control sunt aprinse.

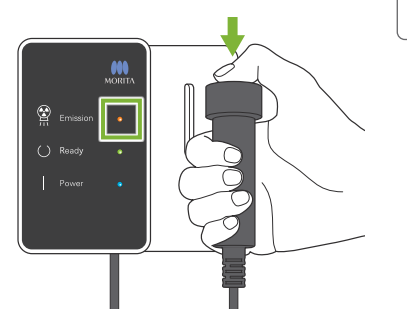

#### **2.Emisie de raze X**

Țineți apăsat comutatorul de emisie.

Emisia va începe în câteva secunde, iar fanta cefalometrică se va deplasa.

LED-ul de emisie (galben) de pe caseta de control va lumina și se va auzi o melodie.

Între apăsarea comutatorului pentru emisie și pornirea efectivă a emisiei de raze X pot trece și 15 secunde. Acest lucru nu este anormal. Unitatea are nevoie de timp pentru a verifica setările computerului.

#### A AVERTISMENT

• În caz de urgență, eliberați comutatorul pentru emisie sau apăsați butonul pentru oprirea de urgență. Emisia de raze X, detectorul și fanta se vor opri imediat.

#### **A PRECAUTIE**

- Părăsiți sala de radiologie pentru a apăsa comutatorul pentru emisie.
- Dacă, din anumite motive, operatorul trebuie să rămână în încăperea cu raze X, acesta trebuie să poarte un șort de radioprotecție și să păstreze o distanță de cel puțin 2 metri față de punctul focal al emisiei de raze X. De asemenea, acesta trebuie să rămână în afara zonei expuse la radiații.
- Continuați să mențineți apăsat comutatorul de emisie până când emisia de raze X a fost finalizată. Dacă comutatorul este eliberat în timpul emisiei, expunerea va fi întreruptă.
- Dacă o emisie de raze X a fost oprită înainte de finalizarea expunerii, îndepărtați pacientul de lângă unitate. Reluați poziționarea pacientului și procedura pentru emisie.

#### **3.Expunere finalizată**

Melodia se oprește atunci când expunerea este finalizată.

Eliberați comutatorul de emisie și suspendați-l în suportul său de pe caseta de control.

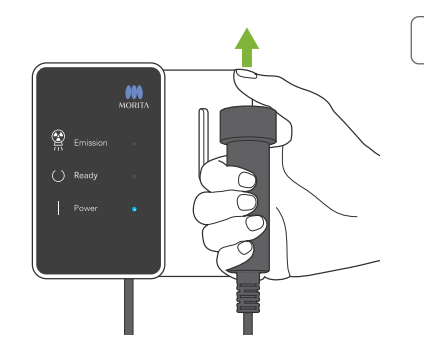

### **4.4.4 Retragerea pacientului**

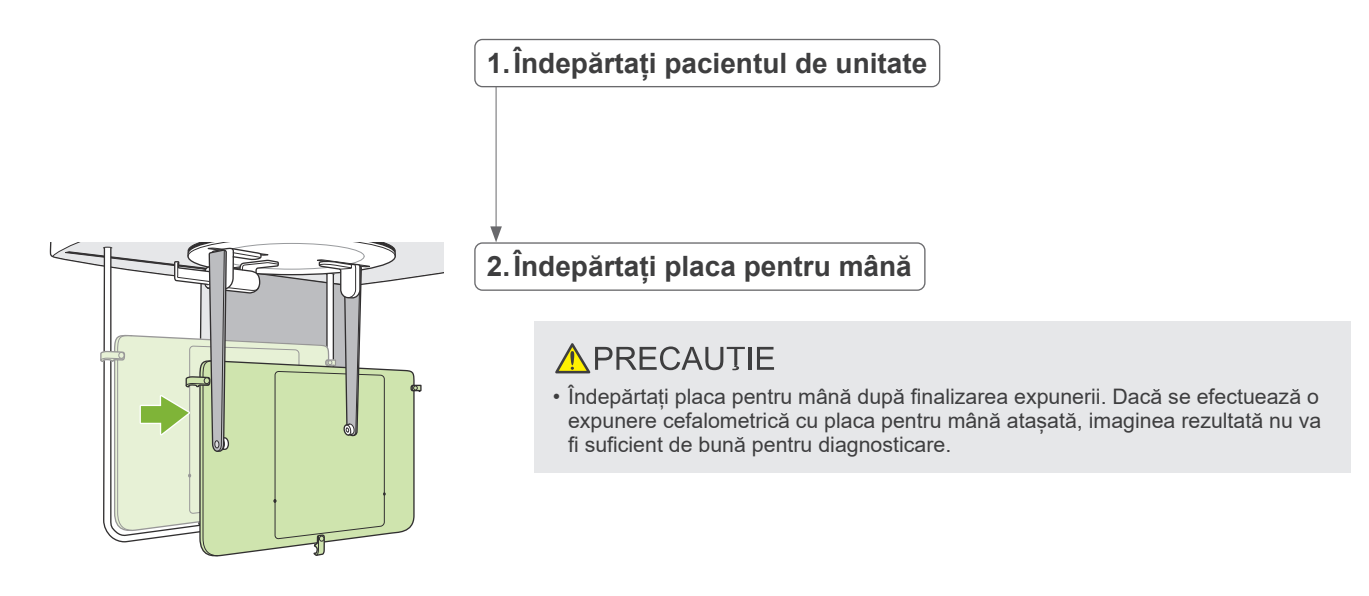

### **4.4.5 Transmitere imagine**

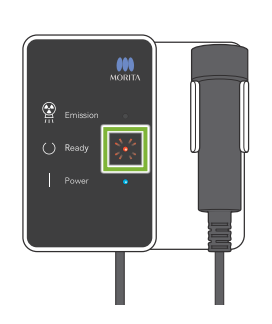

#### **1.Transmiterea imaginii**

După finalizarea expunerii, imaginea este trimisă către i-Dixel WEB. Pe parcursul transmiterii, LED-ul "gata de funcționare" este roșu și luminează intermitent.

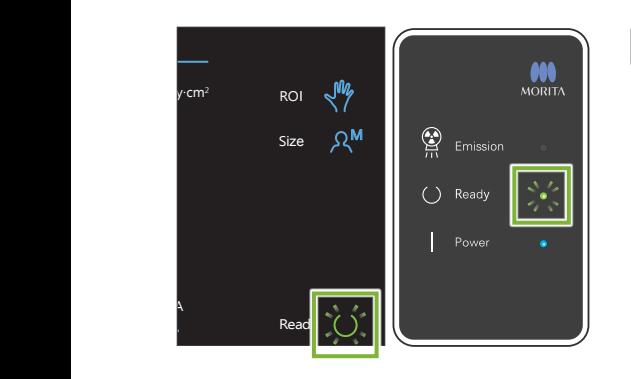

#### **2.Afișaj imagine**

În i-Dixel WEB va apărea mesajul "Transferring image!" (Imaginea se transferă!), iar imaginea va apărea după aproximativ 30 secunde.

După finalizarea transmiterii, LED-ul care indică starea "gata de funcționare" de pe caseta de control și tasta pentru pregătire de pe panoul de control se vor modifica în verde și vor lumina intermitent.

După finalizarea transmiterii se va auzi un semnal sonor cu două tonuri, iar LED-ul O va deveni verde și va lumina intermitent, însă nu poate fi efectuată o nouă expunere până când imaginea nu apare pe ecranul computerului.

## **4.5 Îmbunătățirea imaginii cefalometrice**

Dacă punctele de măsurare sunt dificil de identificat în imaginile cefalometrice, pentru identificarea lor mai precisă se poate utiliza funcția programului de îmbunătățire automată a imaginii (AIE) din i-Dixel WEB.

### **4.5.1 AIE (Îmbunătățirea automată a imaginii)**

Funcția programului AIE egalizează densitatea pentru imaginile panoramice și cefalometri și le face mai clare și mai precise.

Utilizarea și efectuarea setărilor pentru AIE:

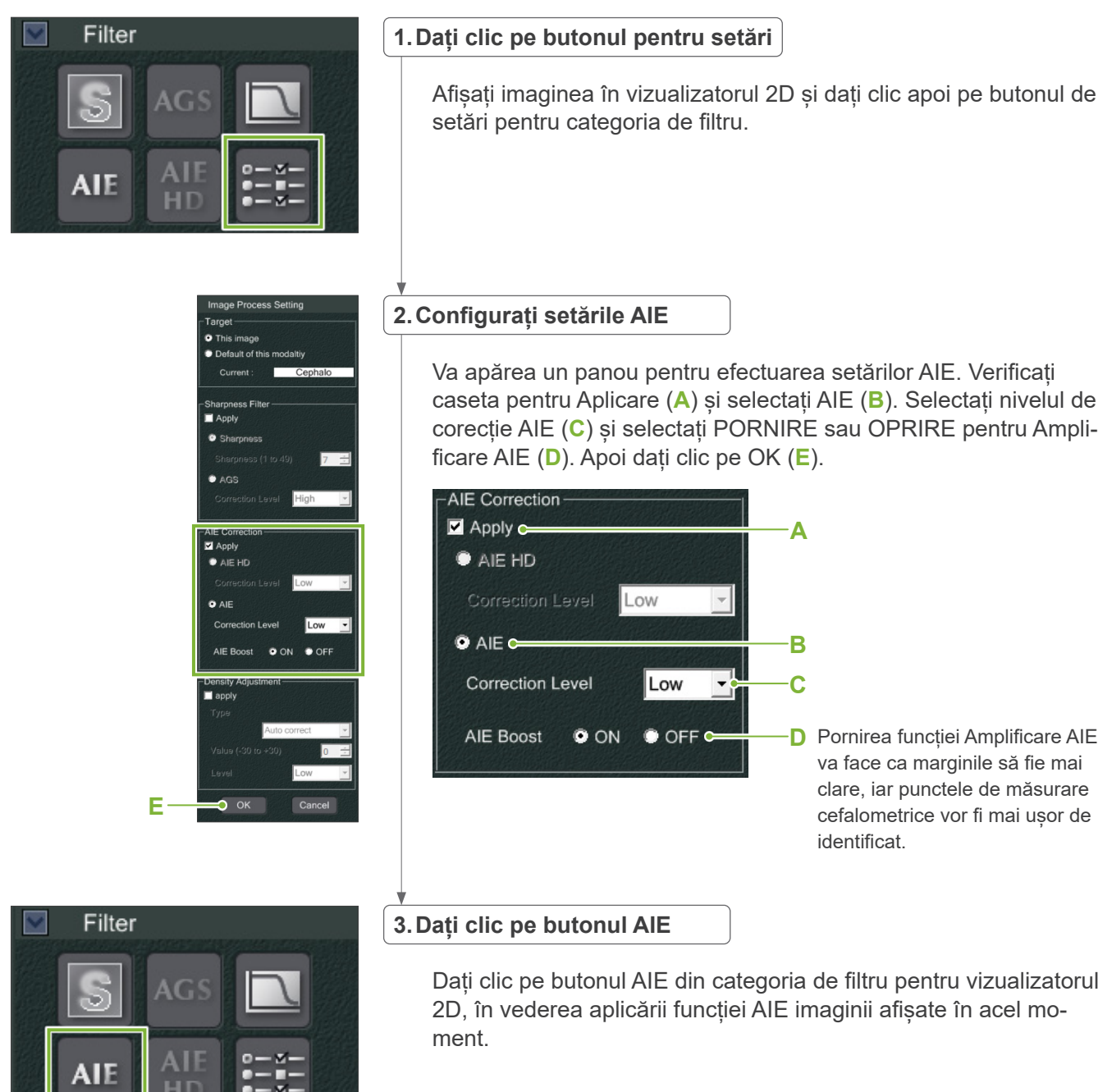

#### **ⶤ Setări implicite AIE**

Puteți configura AIE ca setări implicite, astfel ca funcția să se aplice automat tuturor imaginilor. Pentru ca setarea să fie implicită, mergeți la pagina Întreținere și dați clic apoi pe fila Creare imagine.

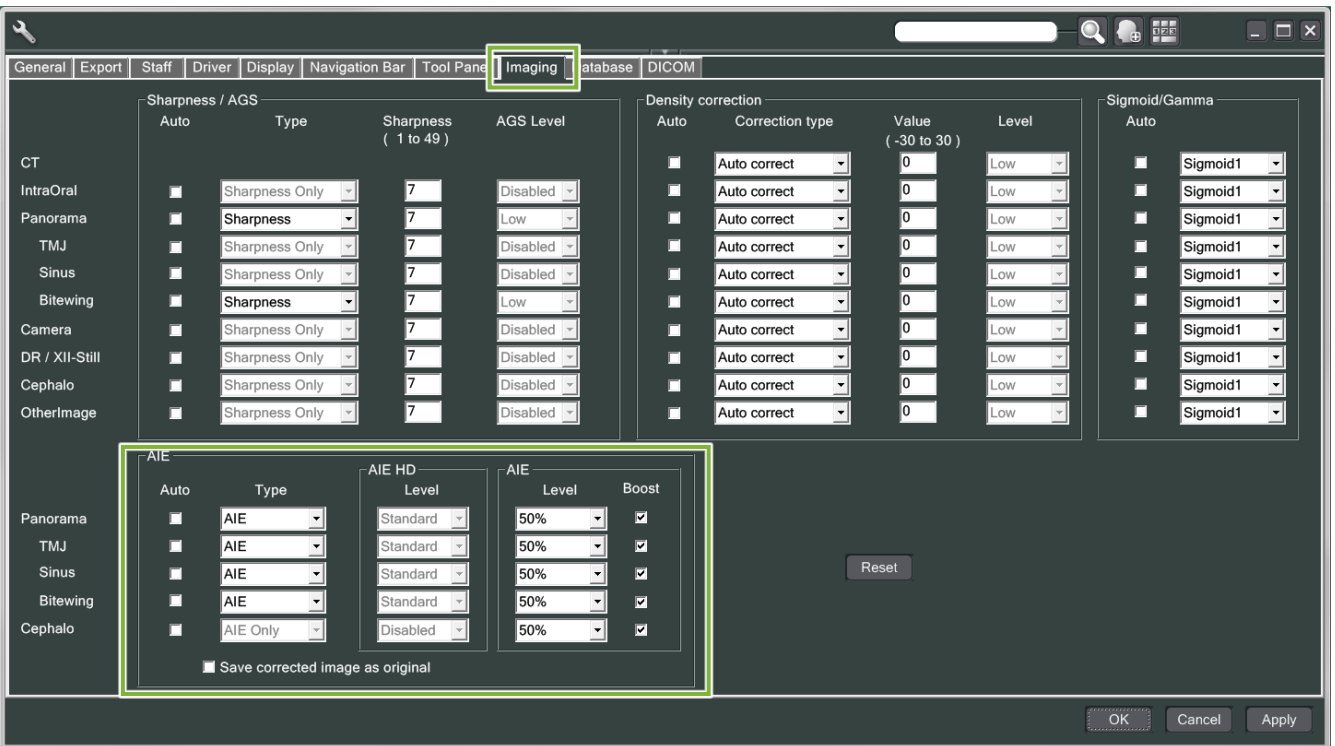

### **[NOTĂ]**

Dacă este utilizată funcția AIE, procesarea imaginilor poate dura mai mult, în special în următoarele cazuri:

- Când nu mai este multă memorie disponibilă
- Când ceasul CPU este lent
- Dacă expunerea este efectuată în timp ce sunt deschise multe ferestre de imagini

Pornirea funcției Amplificare AIE va crește contrastul și va oferi mai multă claritate imaginii însă, în același timp, produce zgomot și creează o imagine mai granulată. De asemenea, este posibil să creeze artefacte pe marginile dinților si protezelor. Cu alte cuvinte, Amplificare AIE are și avantaje și dezavantaje.

### **4.5.2 Exemple de imagini AIE**

Aceste exemple arată diferența dintre pornirea și oprirea funcției Amplificare AIE.

### **㇞ Oferă o mai mare claritate punctelor de măsurare**

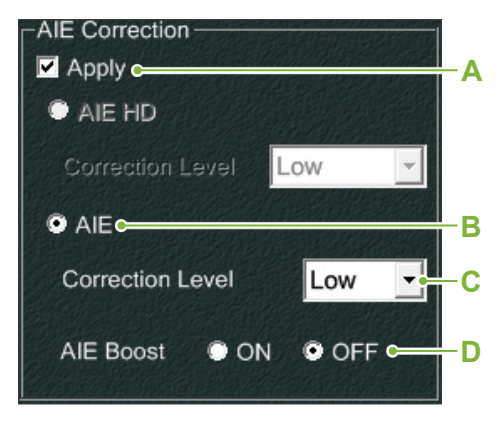

- **A**. Bifați caseta Aplicare
- **B**. Selectați AIE
- **C**. Configurați nivelul de corecție AIE
- **D**. Opriți Amplificare AIE

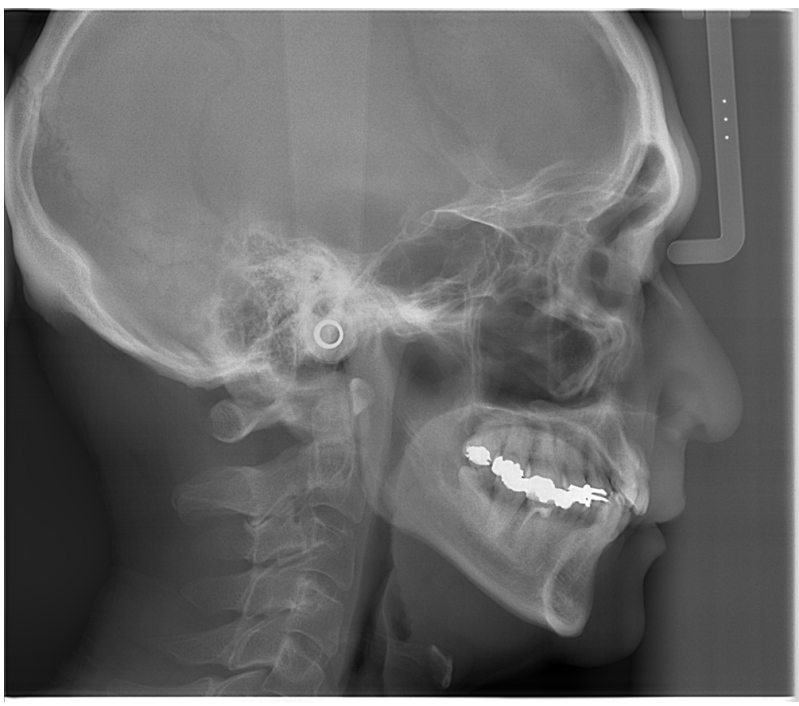

Fără AIE

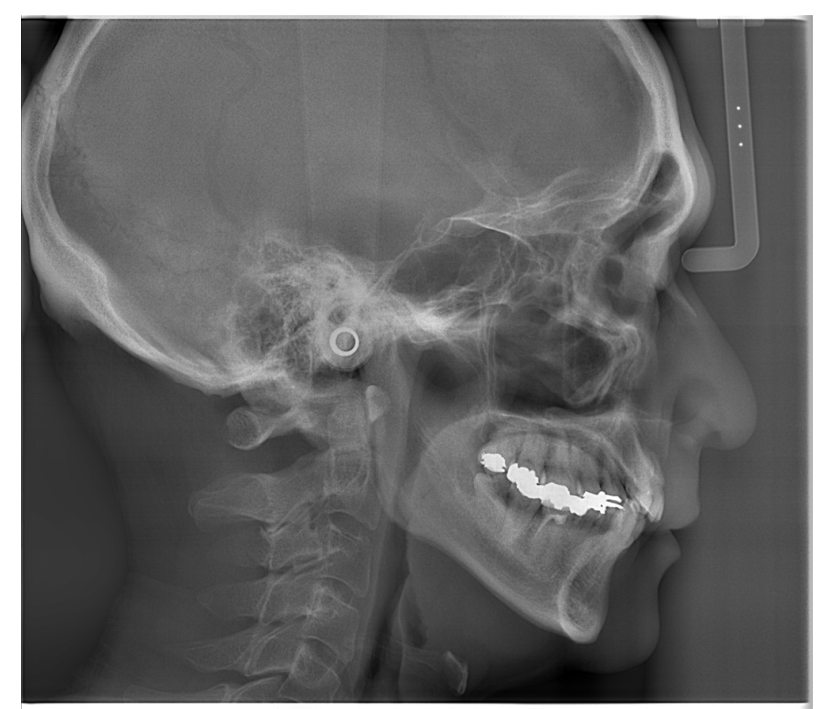

Cu nivel scăzut de corecție AIE și funcția de amplificare AIE dezactivată

### **㇞ Oferă o claritate și mai mare a punctelor de măsurare**

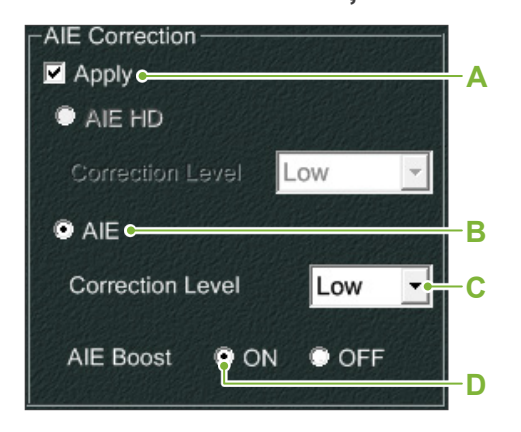

- **A**. Bifați caseta Aplicare
- **B**. Selectați AIE
- **C**. Configurați nivelul de corecție AIE
- **D**. Porniți Amplificare AIE

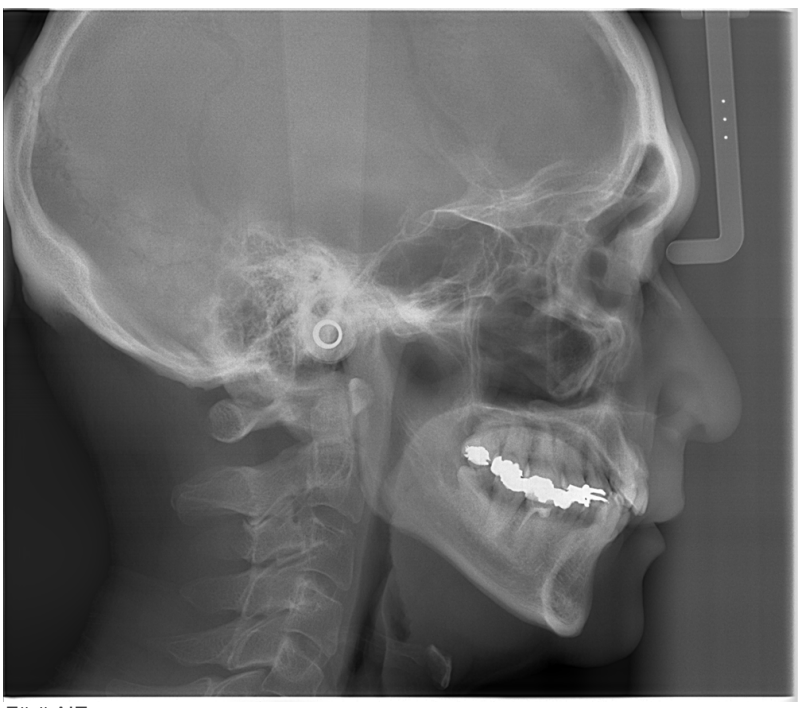

Fără AIE

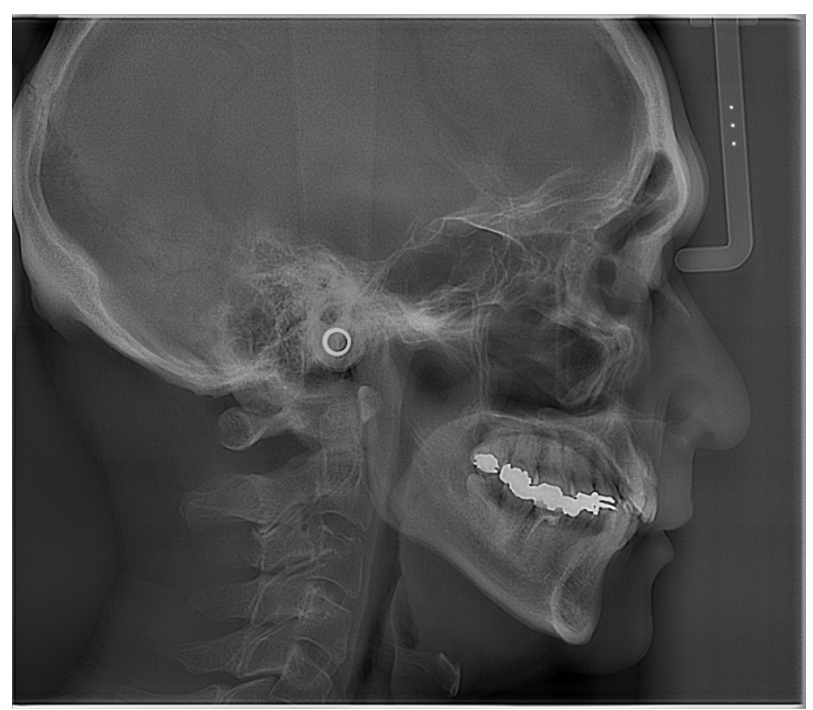

Cu nivel scăzut de corecție AIE și funcția de intensificare AIE activată

#### **ⶤ Linii orizontale în imaginile cefalometrice**

Pot fi vizibile linii orizontale care par să împartă imaginea în secțiuni. Aceste linii sunt produse de liniile în care se îmbină cele trei secțiuni ale senzorului. Nu se datorează unei funcționări defectuoase a Veraview X800 sau i-Dixel WEB.

#### **[NOTĂ]**

Aplicarea filtrului de claritate va oferi punctelor de măsurare o claritate mai mare și ușurință la identificare, însă imaginea va fi mai granulată.

### **4.6 Note privind exportul datelor cefalometrice către programul de analiză**

Când datele cefalometrice sunt exportate în programul de analiză, trebuie efectuată calibrarea în vederea creării unei compatibilități între imaginea cefalometrică și programul analitic.

### **APRECAUTIE**

• Nu se pot efectua măsurători precise dacă nu se efectuează calibrarea.

\* Datele imaginilor cefalometrice sunt echivalente cu 96 μm pixeli = (264,58) dpi.

#### **4.6.1 Date de calibrare**

Datele de calibrare pentru unitatea cefalometrică se află pe CD-R furnizat: Chart. (264 dpi).jpg.

Păstrați datele pentru calibrare într-un loc sigur, la îndemână. Vă recomandăm să copiați datele pe hard disk-ul dvs. într-un fișier intitulat "C:\Program Files\3dxcom".

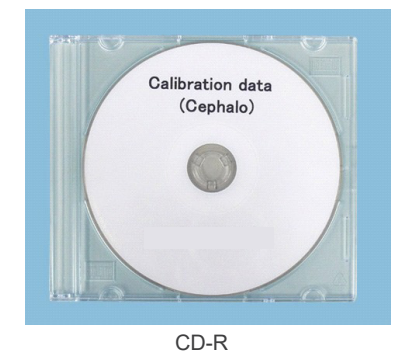

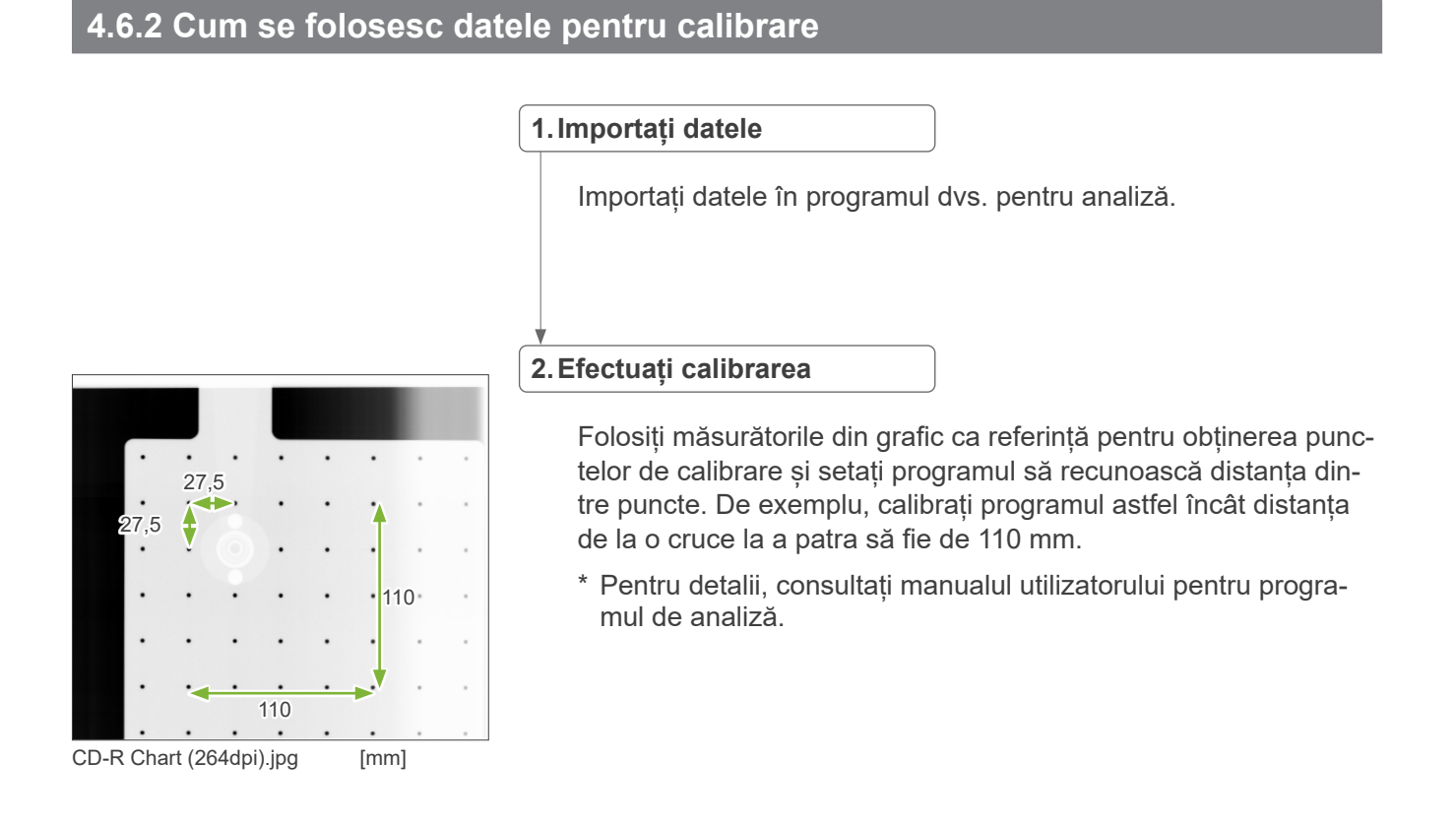

## **5 Întreținere, înlocuirea pieselor și depozitare**

### **5.1 Întreținere (curățarea și dezinfectarea)**

Opriți întotdeauna întrerupătorul de rețea înainte de efectuarea întreținerii regulate.

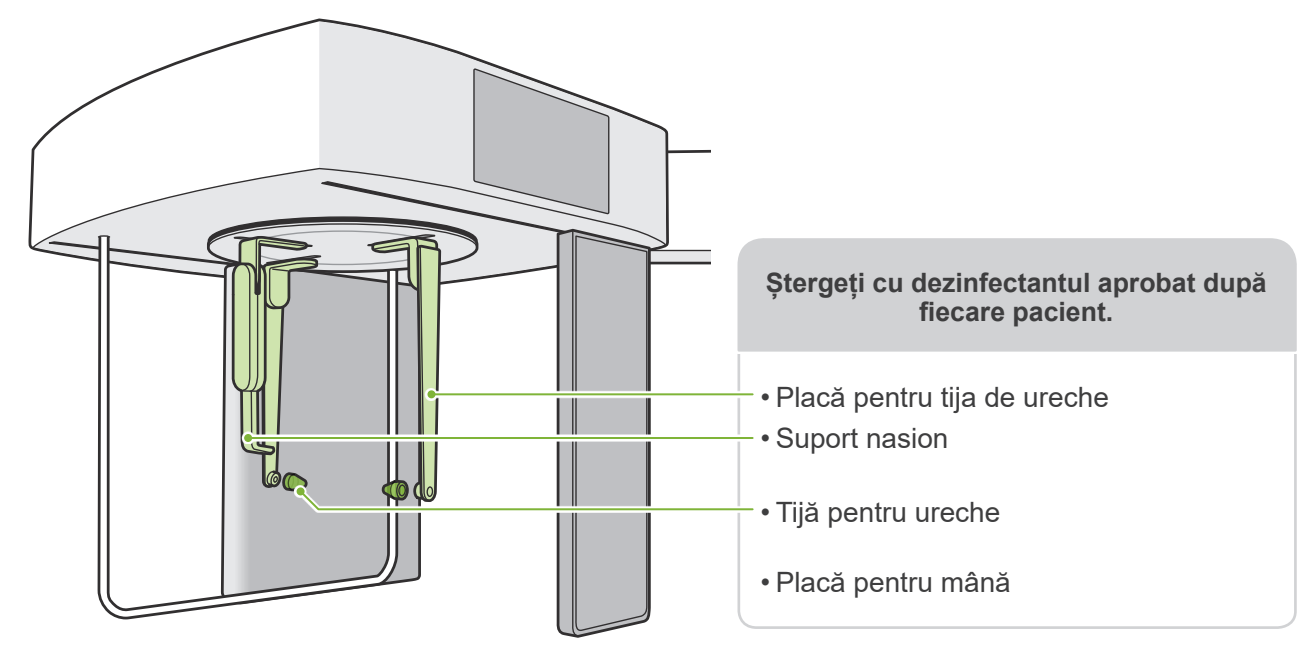

Părțile de operare pentru fiecare pacient (adică, panoul de control, panoul de operare cefalometrică, comutatorul pentru emisie) se șterg cu dezinfectantul aprobat o dată pe zi sau atunci când sunt vizibil contaminate.

#### **ⶤ Procedura de dezinfectare**

În cazul contaminării vizibile, ștergeți cu dezinfectantul aprobat până când contaminarea este îndepărtată. Suprafața care urmează a fi dezinfectată trebuie expusă la dezinfectant pentru o anumită perioadă de timp pentru a obține efectul de dezinfectare.

Urmați informațiile despre produs ale producătorului dezinfectantului.

Curătați regulat alte suprafețe exterioare.

### A AVERTISMENT

- Opriți întrerupătorul de rețea. Acest lucru va preveni riscul de electrocutare, arsuri sau apăsarea accidentală a unui buton.
- Atunci când dezinfectați cu dezinfectanții aprobați, asigurați-vă că nu pătrunde lichid în interiorul unității. Lichidul poate defecta piesele mecanice.

**Purtați mănuși în timpul curătării și dezinfectării.** 

- Dezinfectantul trebuie impregnat într-o lavetă de curățare înainte de utilizare. Dezinfectantul nu trebuie aplicat direct pe suprafața care urmează a fi dezinfectată. Se recomandă o lavetă din microfibre pentru o performanță mai bună de ștergere.
- Verificați vizual suprafața care urmează a fi dezinfectată, iar dacă apar fisuri sau decolorare, schimbați dezinfectantul și înlocuiți sau reparați piesele necesare.
- Nu utilizați niciodată soluții acide sau alcaline, săpun cu crezol sau alte soluții chimice pentru a curăța suprafețele exterioare. Acestea pot decolora și deteriora materialul. Folosiți doar etanol (în procente de volum între 70 și 80), detergent neutru sau detergentul furnizat împreună cu echipamentul (dacă a

fost furnizat împreună cu echipamentul).

Utilizați etanol (în procente de volum între 70 și 80) pentru a șterge imediat orice urme de apă, de detergent sau de alte substanțe chimice care ajung pe suprafețele exterioare.

Plăcile tijelor pentru urechi, suportul nasion, tijele pentru urechi și placa pentru mână nu pot fi autoclavate.

#### **ⶤ Dezinfectanți aprobați**

Etanol (în procente de volum între 70 și 80); dacă nu este posibilă obținerea acestuia, folosiți unul dintre dezinfectanții enumerați mai jos; nu utilizați niciun alt tip de dezinfectant.

- DÜRR DENTAL FD 322 Dezinfecție rapidă
- DÜRR DENTAL FD 333 forte Dezinfecție rapidă
- DÜRR DENTAL FD 366 sensitive Dezinfectarea suprafețelor sensibile

### **5.2 Piese de schimb**

- \* Înlocuiți piesele consumabile și de schimb după necesități, în funcție de gradul de uzură și de durata utilizării. Consultați instrucțiunile de utilizare pentru panoramă și CT și respectați descrierile din **"12 Durata de exploatare, piese de schimb și consumabile"**.
- \* Comandați piesele de la distribuitorul local sau de la J. MORITA OFFICE.

### **5.3 Depozitare**

Veraview X800 trebuie depozitat în condiții specifice (interval de temperatură ambientală, umiditate și interval de presiune atmosferică). Consultați instrucțiunile de utilizare pentru panoramă și CT și respectați descrierile din **"Transport și condiții de păstrare" of "13.1 Specificații tehnice"**.

- Nu expuneți echipamentul direct la lumina soarelui pentru perioade îndelungate.
- Depozitați tijele pentru urechi și placa pentru mână într-o zonă curată, necontaminată.
- Dacă unitatea nu a fost utilizată o perioadă îndelungată, asigurați-vă că funcționează corect înainte de utilizare.

## **6 Depanare**

**ⶤ Înainte de inspectare și reglare**

### **6.1 Depanare**

Dacă echipamentul pare să nu funcționeze corect, utilizatorul trebuie să încerce mai întâi să inspecteze locațiile descrise mai jos.

Dacă utilizatorul nu poate inspecta instrumentul sau dacă instrumentul funcționează defectuos după reglare sau după înlocuirea pieselor, adresați-vă distribuitorului local sau către J. MORITA OFFICE.

- \* Părțile interioare ale echipamentului sunt încărcate cu tensiune înaltă. Nu încercați să efectuați lucrări de întreținere sau reglări care nu sunt descrise în tabelul de depanare.
- \* În caz de accident, echipamentul nu trebuie utilizat înainte de efectuarea reparațiilor de un tehnician calificat și instruit, autorizat de producător.

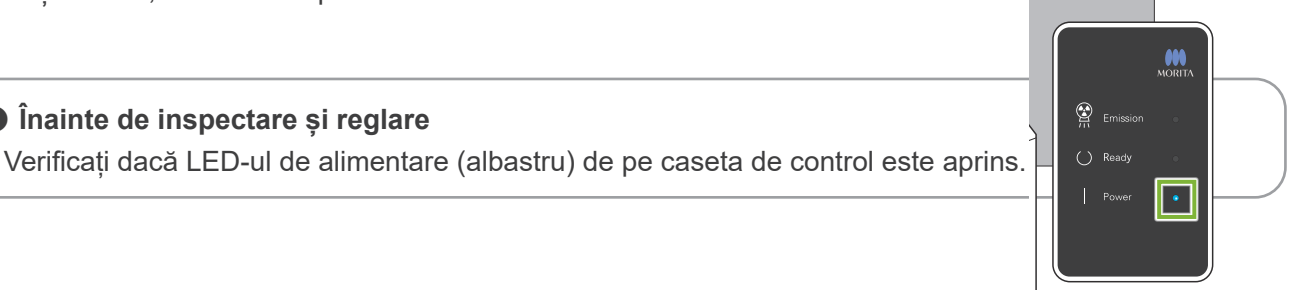

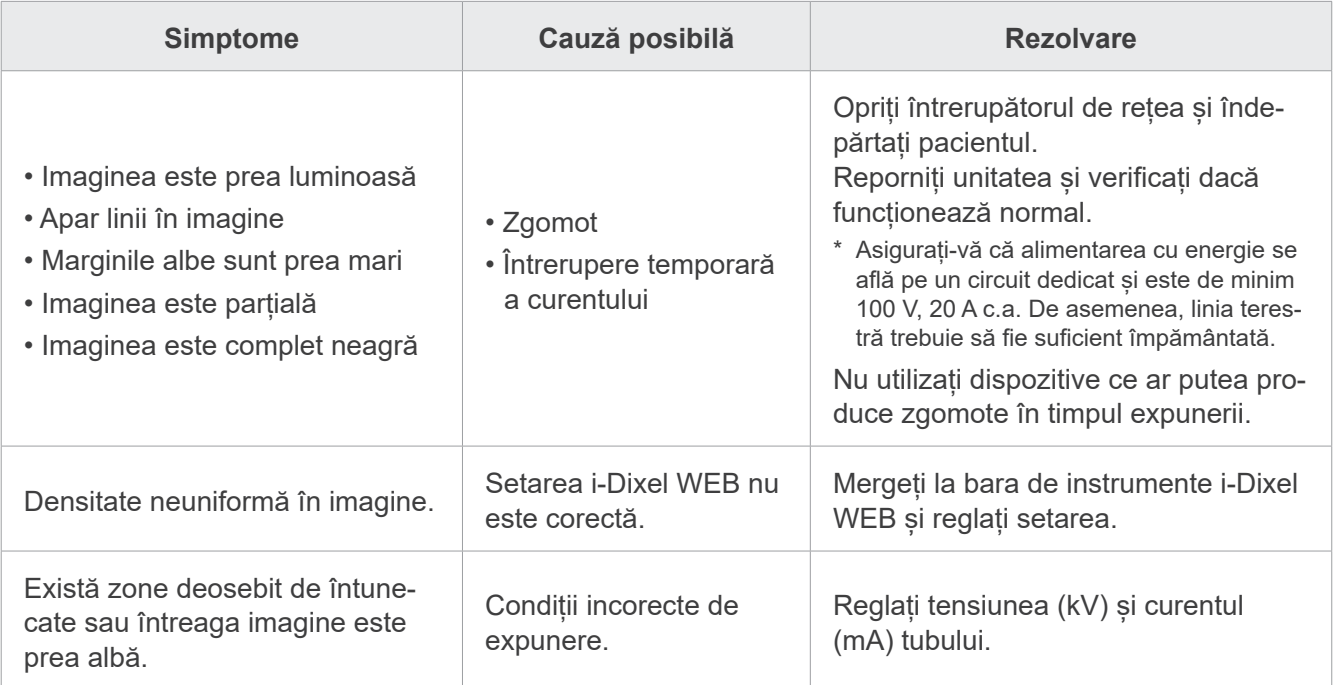

### **6.2 Mesaje de eroare**

Mesajele de eroare apar pe panoul de control atunci când este detectată o problemă sau o eroare. Dacă răspunsul sugerat nu funcționează, adresați-vă distribuitorului local sau contactați J. MORITA OFFICE. Notați numărul erorii și raportați-l atunci când solicitați asistență pentru companie. Lista mesajelor de eroare este redată în manualul separat pentru panoramă și CT.

### **Diagnostic and Imaging Equipment**

**Treatment Units** 

Handpieces and Instruments

**Endodontic Systems** 

**Laser Equipment** 

#### **Laboratory Devices**

**Educational and Training Systems** 

**Auxiliaries** 

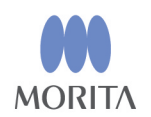

#### Development and Manufacturing J. MORITA MFG. CORP.

680 Higashihama Minami-cho, Fushimi-ku, Kyoto 612-8533, Japan T +81. (0) 75. 611 2141, F +81. (0) 75. 622 4595

**Morita Global Website** www.morita.com

#### Distribution

**J. MORITA CORP.** 3-33-18 Tarumi-cho, Suita-shi, Osaka 564-8650, Japan T +81. (0)6. 6380 1521, F +81. (0)6. 6380 0585

J. MORITA USA, INC. 9 Mason, Irvine CA 92618, USA T +1. 949. 581 9600, F +1. 949. 581 8811

**J. MORITA EUROPE GMBH** Justus-von-Liebig-Strasse 27b, 63128 Dietzenbach, Germany T +49. (0)6074. 836 0, F +49. (0)6074. 836 299

#### MORITA DENTAL ASIA PTE. LTD.

150 Kampong Ampat #06-01A KA Centre, Singapore 368324 T +65. 6779. 4795, F +65. 6777. 2279

#### J. MORITA CORP. AUSTRALIA & NEW ZEALAND

Suite 2.05, 247 Coward Street, Mascot NSW 2020, Australia T +61. (0)2. 9667 3555, F +61. (0)2. 9667 3577

#### **J. MORITA CORP MIDDLE EAST**

4 Tag Al Roasaa, Apartment 902, Saba Pacha 21311 Alexandria, Egypt T +20. (0)3. 58 222 94, F +20. (0)3. 58 222 96

#### **J. MORITA CORP. INDIA**

Filix Office No.908, L.B.S. Marg, Opp. Asian Paints, Bhandup (West), Mumbai 400078, India T+91-82-8666-7482

#### J. MORITA MFG. CORP. INDONESIA

28F, DBS Bank Tower, Jl. Prof. Dr. Satrio Kav. 3-5, Jakarta 12940, Indonesia T+62-21-2988-8332, F+62-21-2988-8201

#### SIAMDENT CO., LTD.

71/10 Moo 5 T. Tharkham A. Bangpakong Chachuengsao 24130 Thailand T +66 (0) 3857 3042, F +66 (0) 3857 3043 www.siamdent.com

EU Authorized Representative under the European Directive 93/42/EEC **Medical Technology Promedt Consulting GmbH** 

EC REP Ernst-Heckel-Straße 7, 66386 St. Ingbert, Germany T +49. 6894 581020, F +49. 6894 581021 The authority granted to the authorized representative, Medical Technology Promedt Consulting GmbH, by J. MORITA MFG. CORP is solely limited to the work of the authorized representative with the requirements of the European Directive 93/42/EEC for product registration and incident report.